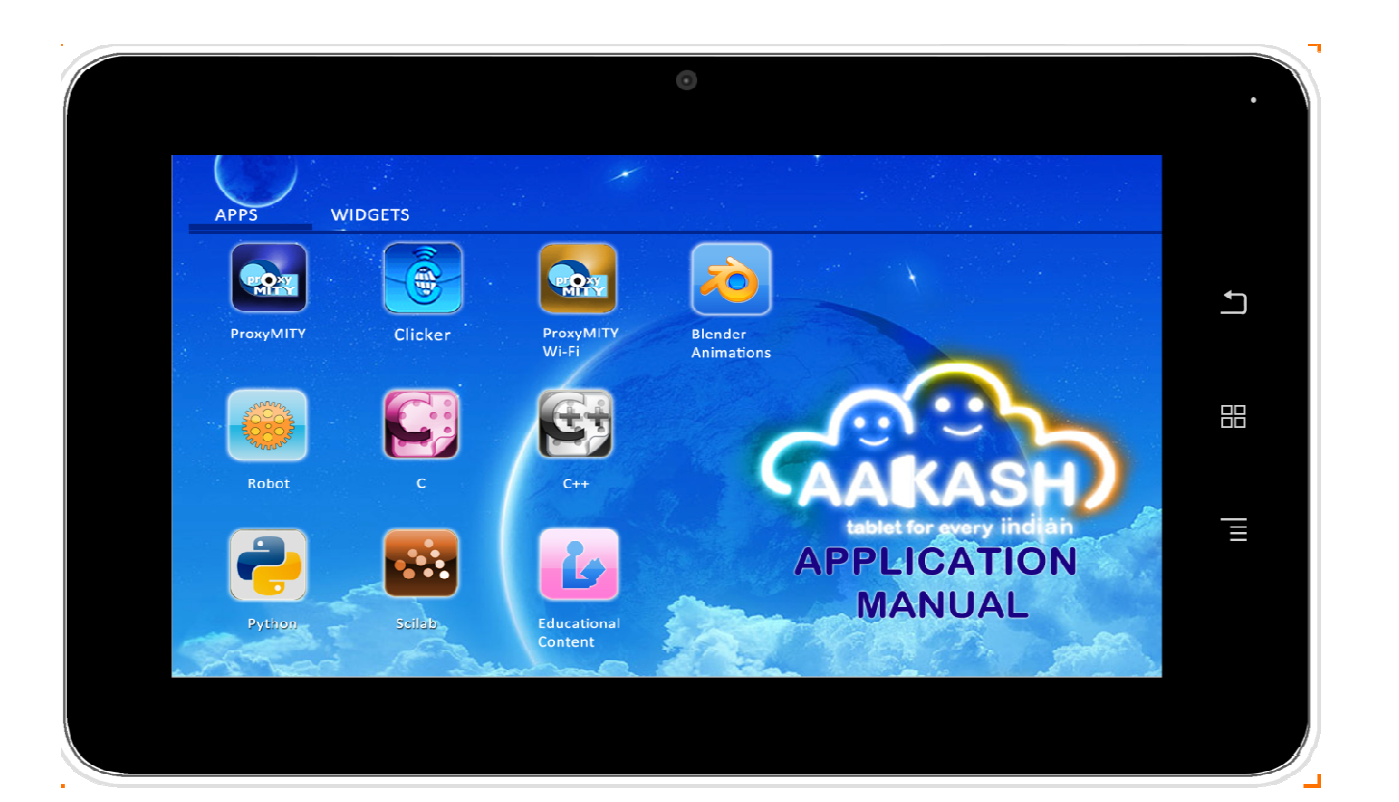

## **Table of Contents**

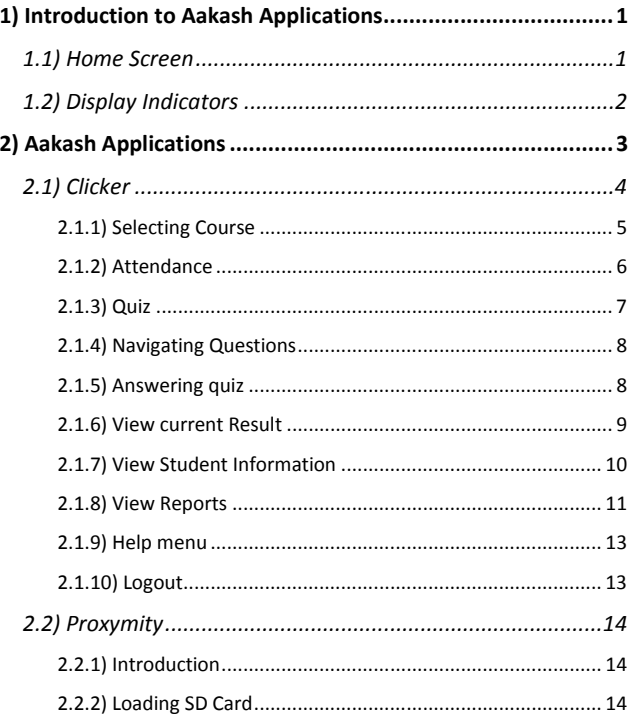

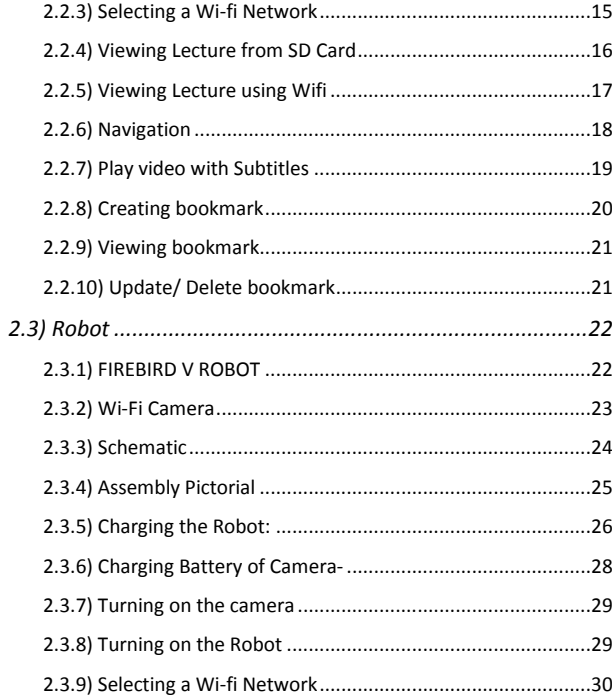

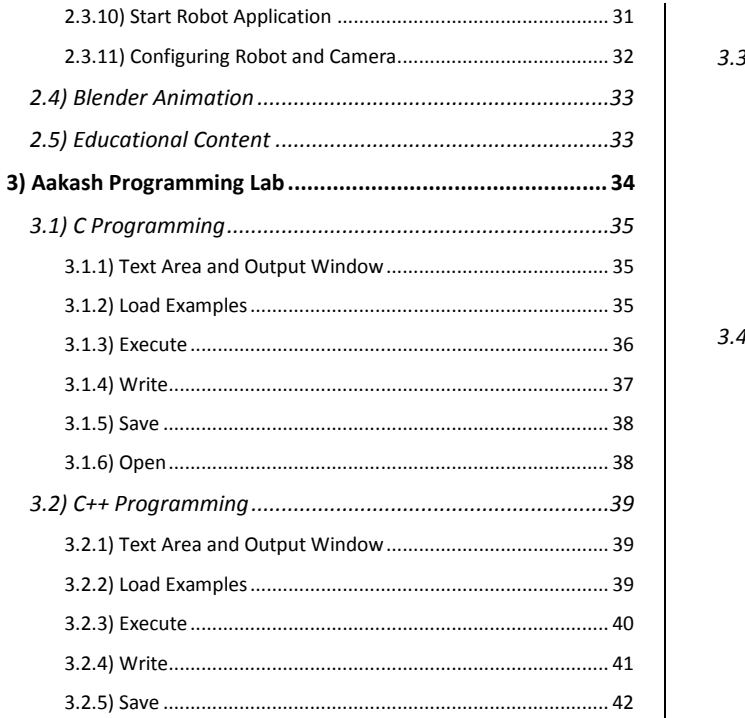

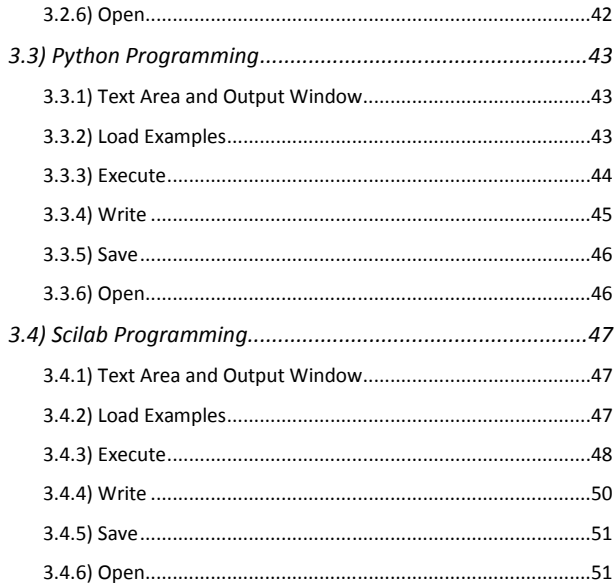

# 1) Introduction to Aakash Applications

Your Aakash is an Android 4.0 tablet which has preloaded applications like Clock, Alarm, Calendar, etc.. Apart from the standard applications available, IIT Bombay has developed and loaded some extra. These applications are useful for students, teachers, and any individual who is inclined towards learning.

The applications are classified into two groups: the Aakash Application and Aakash Programming lab, listed below.

- Aakash Applications:
	- Clicker
	- Proxymity
	- Robot Controller
- Aakash Programming Lab:
	- C
	- $C++$
	- Python
	- Scilab

#### Application Manual Version 1.1 - October 2012

## 1.1) Home Screen

#### **Home Screen**

The main/basic screen of the tablet, that contains shortcut icons(if created), widgets, etc.

#### **Menu Button**

list **Displays** of applications installed

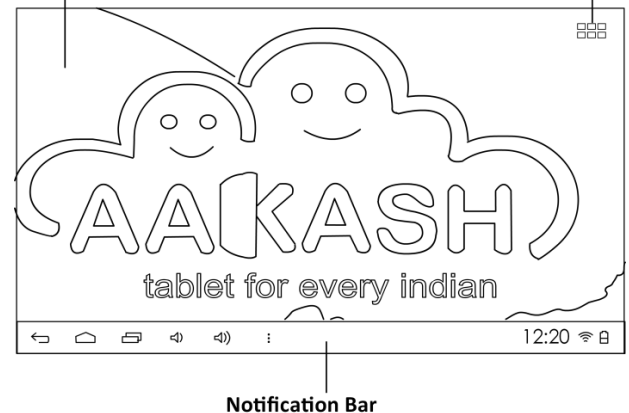

# Contains display indicators/ notification icons like wifi, battery level, alarm clock (if set), etc..

## 1.2) Display Indicators

The display indicators are present in the notification bar placed at the bottom (Fig 1) of the screen.

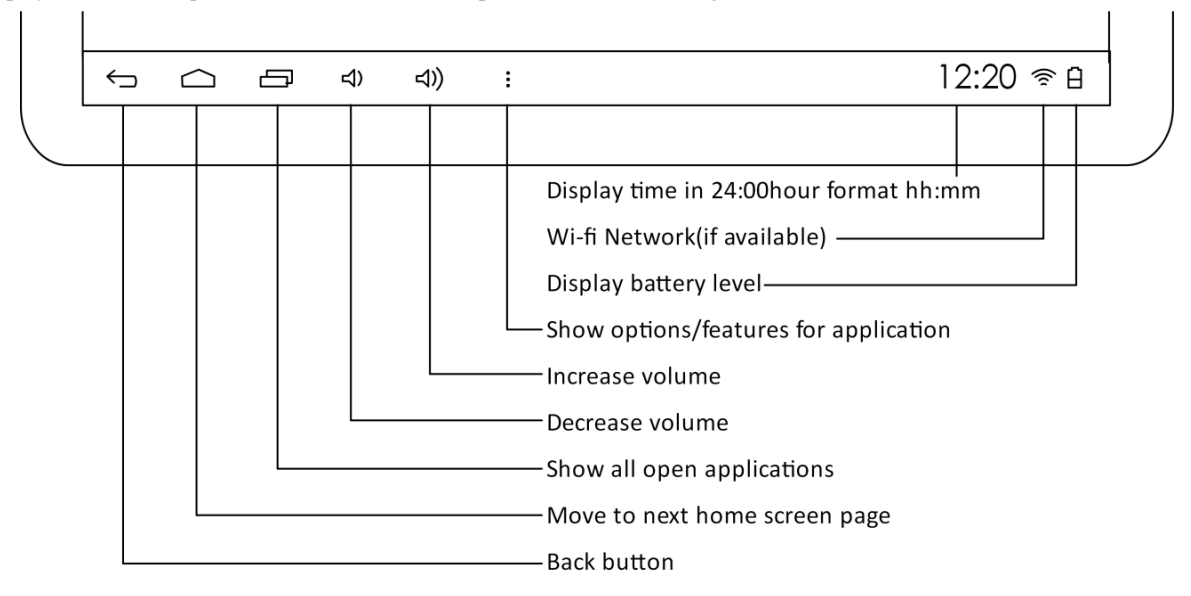

# 2) Aakash Applications

Touch Menu button on the home screen and browse through the list of applications.

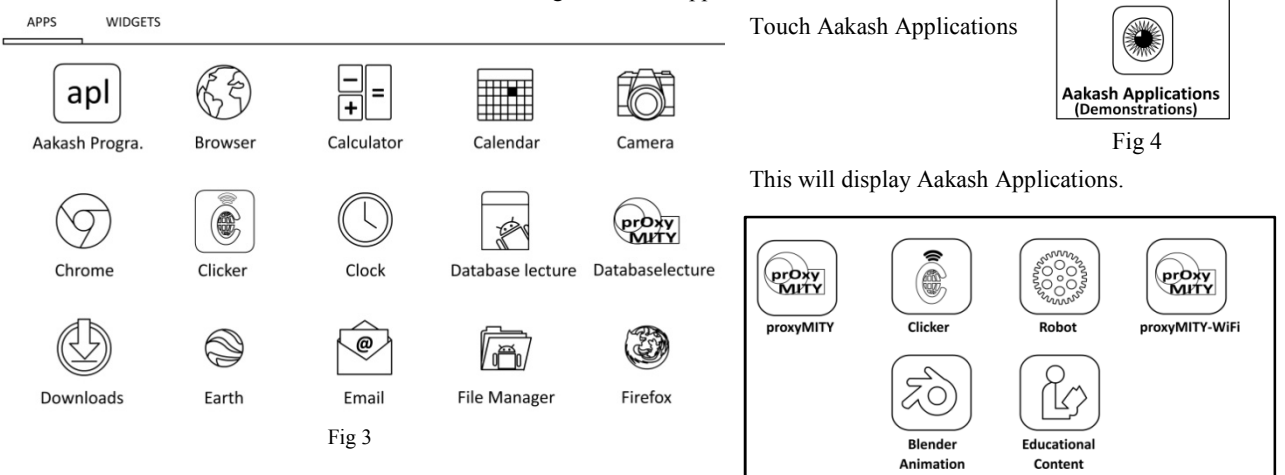

## 2.1) Clicker

In a classroom environment, interaction between instructor and participants is the most crucial factor for effective learning. Clicker devices are used to collect instant feedback from a large number of students, either as a response to a question, or to a quiz. IIT Bombay had developed a low cost clicker device, and a complete system which was used for conducting quizzes. This application system has been successfully ported on Aakash. Clicker response collection is now available through a web based interface. Clicker<br>Bombay<br>tem has<br>tes fully<br>tions of<br>wers are

Since Aakash is more powerful than an ordinary clicker device, several useful features have been added. A quiz question now gets fully downloaded on individual student's Aakash tablet, through Wi-Fi. A multiple question test can now be conducted. All the questions of such a test are downloaded on the student tablet. Time control is maintained by Aakash. At the end of the test time, all answers are automatically collected, and individual scores get recorded in the back-end system.

Note:- This application can run only when the complete software is working on the back-end server, which can connect to the Aakash tablets with students using Wi-Fi.

Touch Clicker

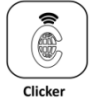

Fig 6

Clicker application screen is displayed that contains text field, where Tablet ID and IP are to be entered. Tablet ID is a number located on the back side of the tablet.

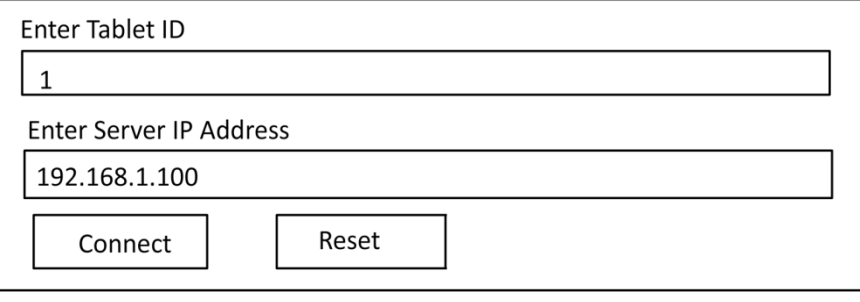

# 2.1.1) Selecting Course

Select Course from dropdown list. (Ex- CSE101) Touch Set Course button.

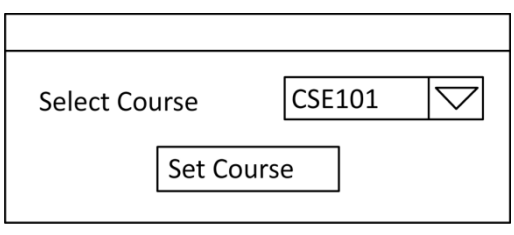

Fig 8

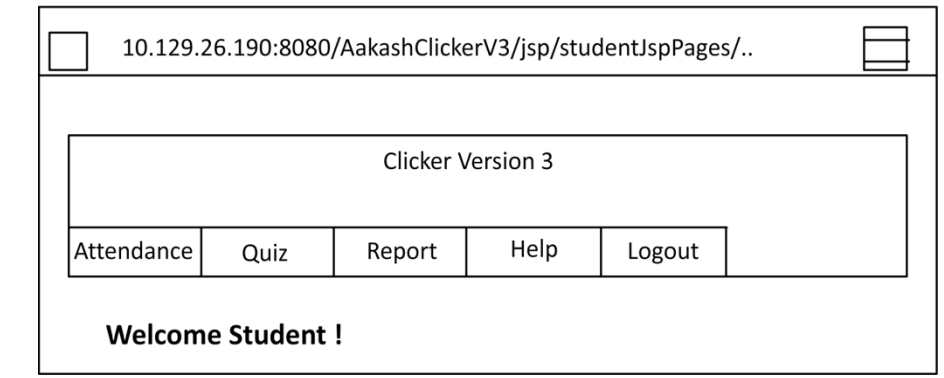

A welcome screen is displayed.

#### 2.1.2) Attendance

Touch Attendance tab for submitting attendance.

Touch Attendance button for submitting attendance.

The instructor initiates the attendance. A message "Attendance not taken, Please try later" is displayed if the instructor has not initiated.

When the instructor initiates, a countdown timer is displayed on the tablet screen.

Touch Submit Attendance button.

A dialog box appears after attendance is submitted.

Touch Ok button.

"Attendance Taken" message appears on the screen after attendance is submitted.

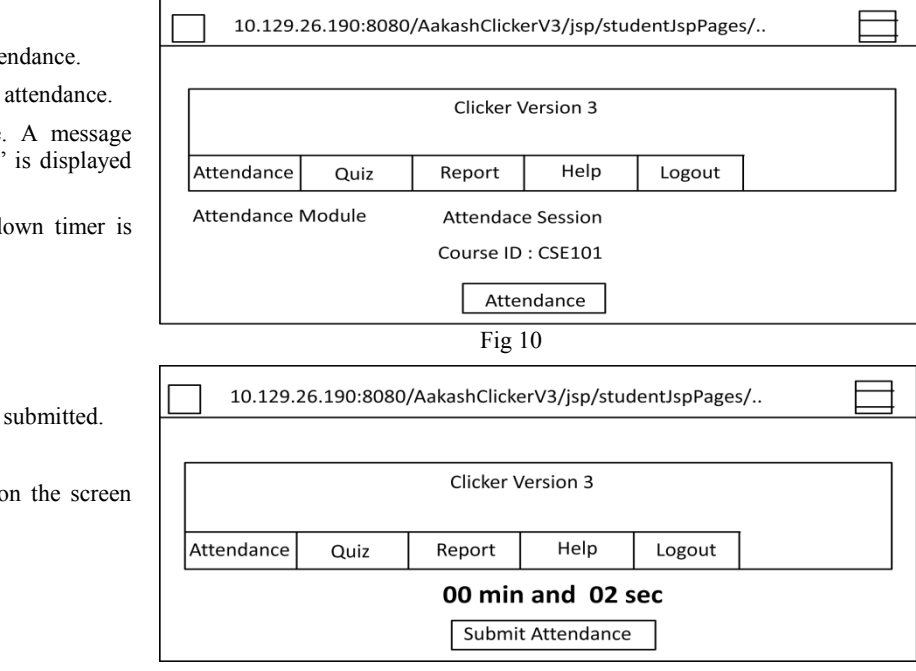

2.1.3) Quiz

Touch Quiz tab

"Waiting for quiz" message appears on the screen.

10.129.26.190:8080/AakashClickerV3/jsp/studentJspPages/..

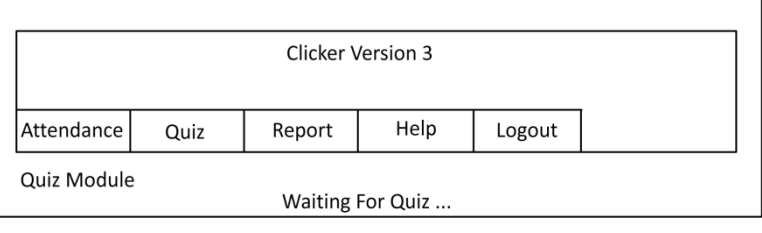

Fig 12

Questions are displayed on the tablet screen after the quiz is launched by the instructor.

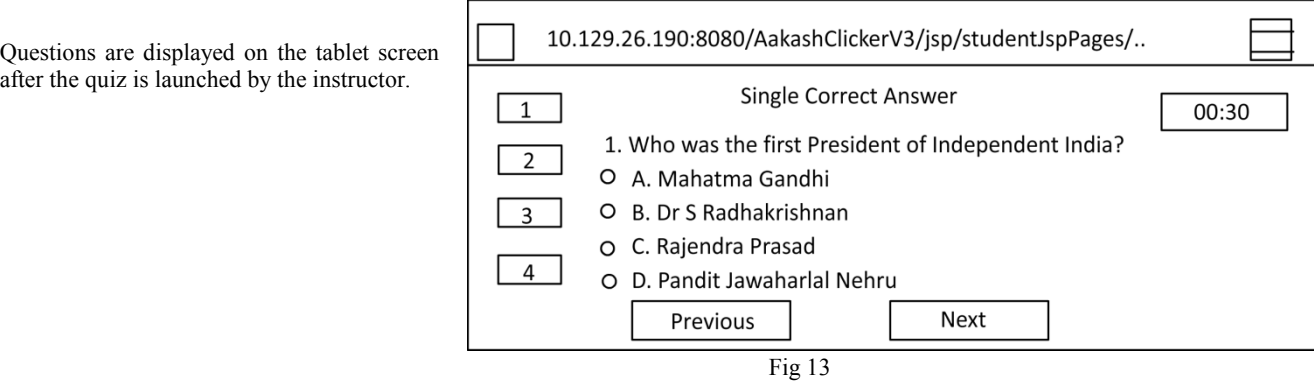

## 2.1.4) Navigating Questions

Touch Previous to view the previous question

Touch Next to view the next question

Touch the respective buttons, placed on the left to navigate to a particular question.

## 2.1.5) Answering quiz

Touch the corresponding radio buttons (options for the question). Quiz will end automatically after some stipulated time decided by the instructor.

A message stating "Your Response has been successfully received" message.

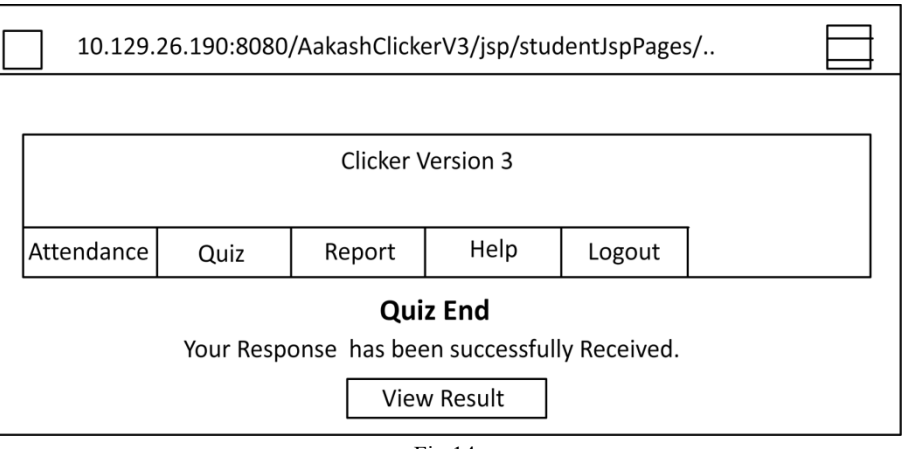

Fig 14

#### 2.1.6) View current Result

Answer the quiz initiated by the instructor.

 $\Box$ 

Touch View Result button.

The result will be displayed on the screen.

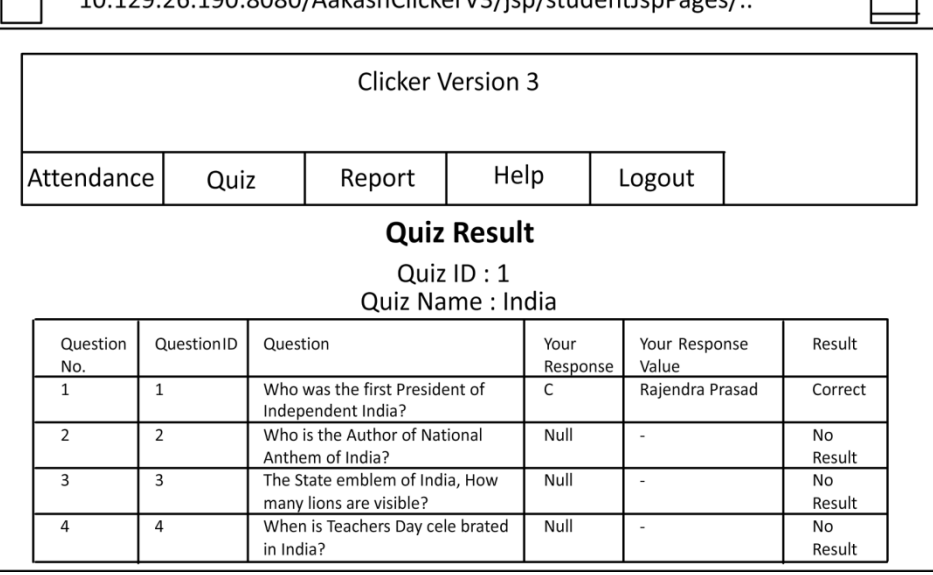

10 129 26 190:8080/AakachClickerV3/isn/studentlsnPages/

## 2.1.7) View Student Information

Touch Report tab

Touch Student Information radio option

Student information is displayed on the screen.

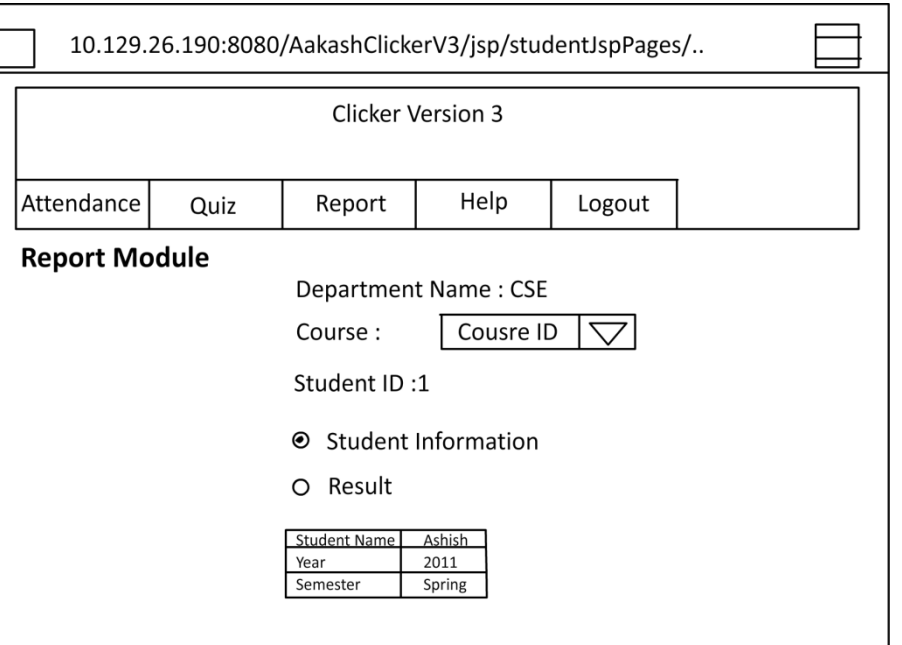

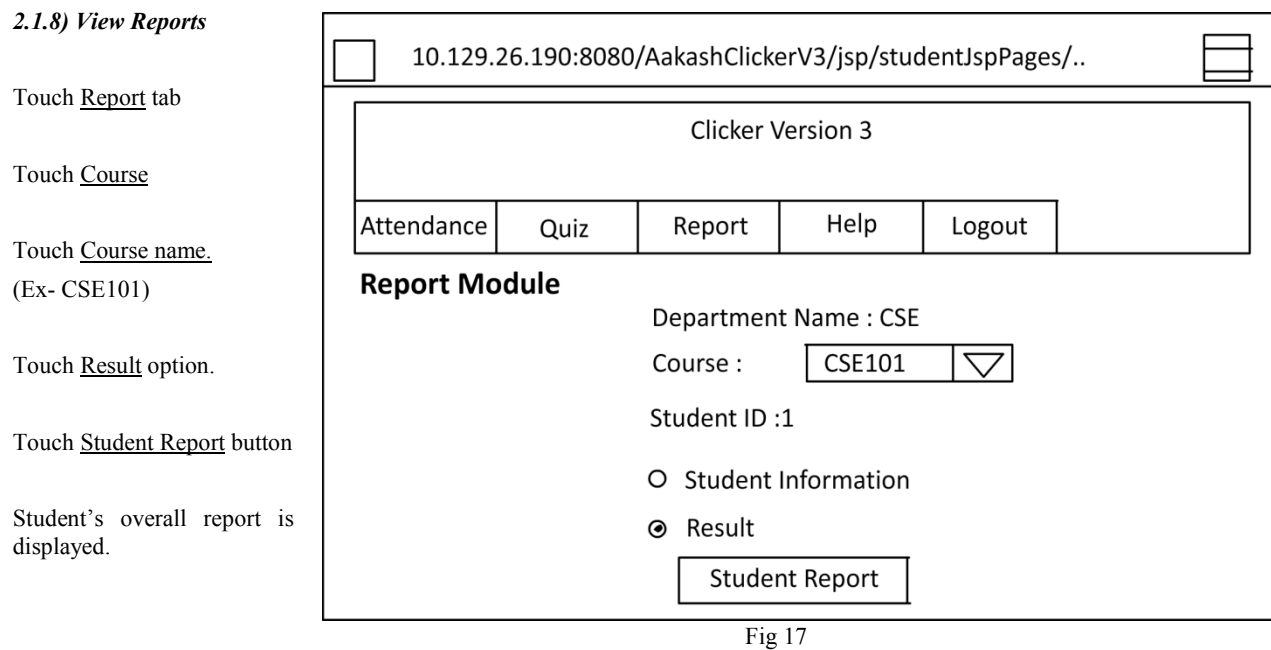

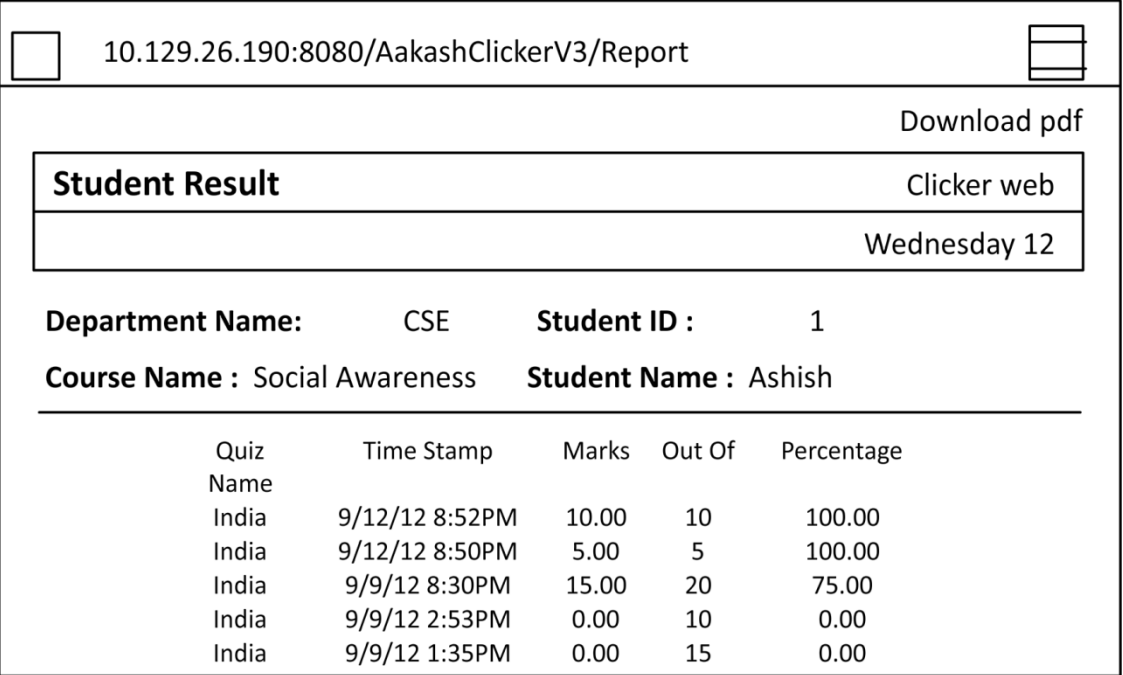

### 2.1.9) Help menu

Touch Help tab User manual is displayed.

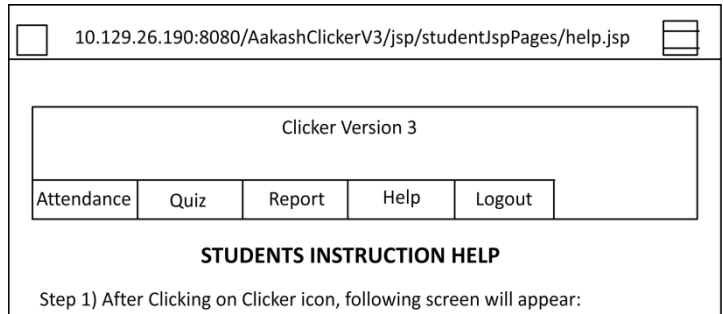

Fig 19

## 2.1.10) Logout

Touch Logout tab to exit the application.

10.129.26.190:8080/AakashClickerV3/jsp/logout/StudentLogout.jsp

Clicker Version 3

You have successfully logged out.

Thank you

Close the Browser and Login by Clicker App.

### 2.2) Proxymity

#### 2.2.1) Introduction

ProxyMITY is a tool developed at IIT Bombay, which enables creation of interactive lessons, by importing lecture video and presentation slides. The name stands for Proxy Multimedia.

Integration Tool for You. In any lecture, Presentation slides which fall under a single topic are grouped together as part of a 'Theme', which is a searchable attribute. The presentation slides are then synchronized with the lecture video, on a chosen timeline. The entire lesson is published in the form of either a desktop standalone application, or as html content to be viewed within a web browser. Students are able to view the published lessons, and can navigate to specific topics. The lessons are distributed in Open Source, under the Creative Commons license.

An application has been developed for accessing these lessons on Aakash tablets. Students get individual access to quality lectures of reputed teachers, for effective personalized learning. They have the flexibility of studying anytime, anywhere, and at their own pace. A searchable database storage and retrieval system for students, that enables fast access to relevant lessons, is being developed.

## 2.2.2) Loading SD Card

Insert the pen drive or SD card in the slot provided on the tablet. Refer the basic manual for inserting the SD card.

Wait for 10 seconds for the pen drive or SD card to be detected by the tablet.

A message stating "Preparing SD Card" will be displayed in the notification bar. This means the pendrive or SD card is ready for use.

# 2.2.3) Selecting a Wi-fi Network

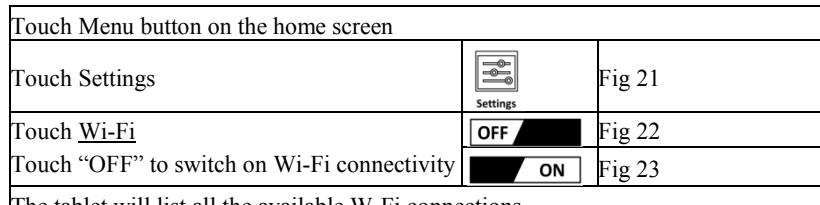

Fig 24

The tablet will list all the available W-Fi connections.

Touch any one of the available Wi-Fi networks Touch Connect

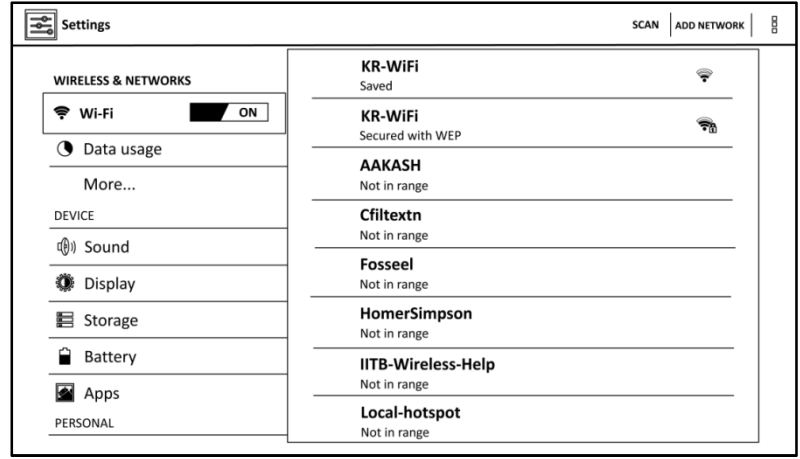

#### 2.2.4) Viewing Lecture from SD Card

Insert the SD Card

Refer 2.2.2

**Proxy** 

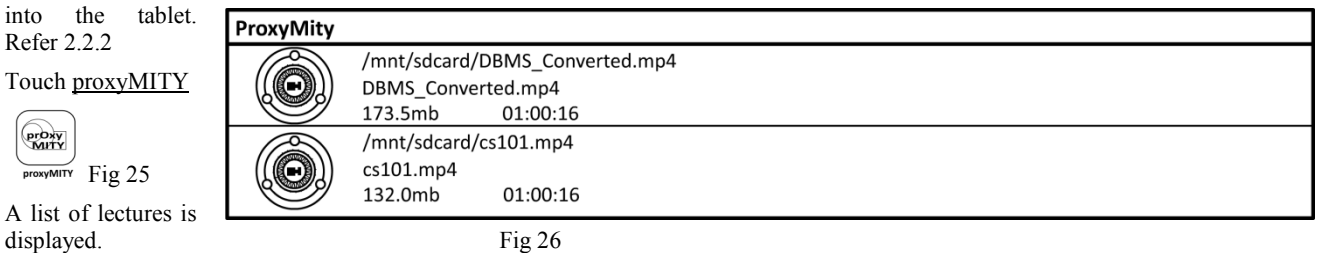

The lectures will be played automatically from SDCard/pendrive. An example video is shown.

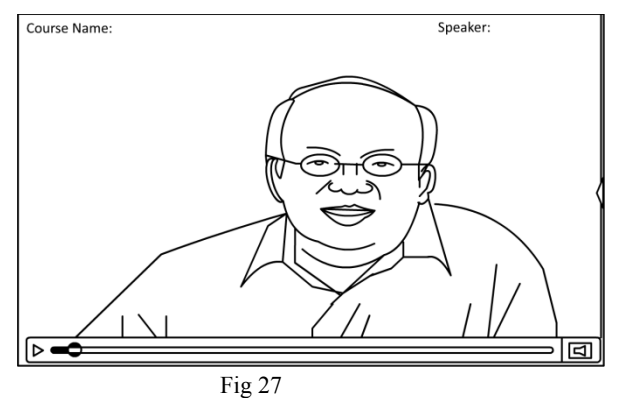

## 2.2.5) Viewing Lecture using Wifi

Select appropriate Wi-Fi connection. Refer 2.2.3

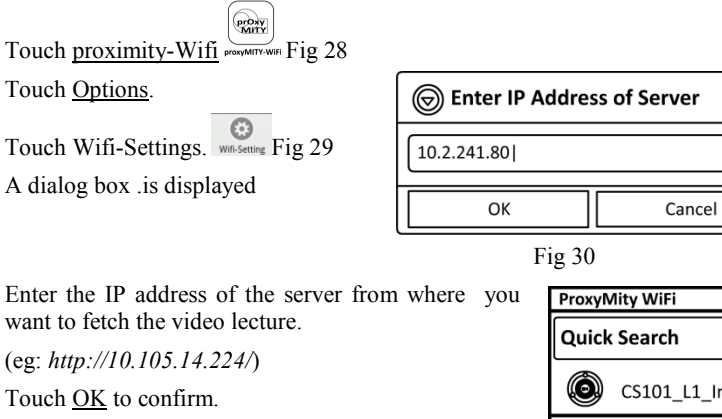

A list of video lectures present on the server is displayed.

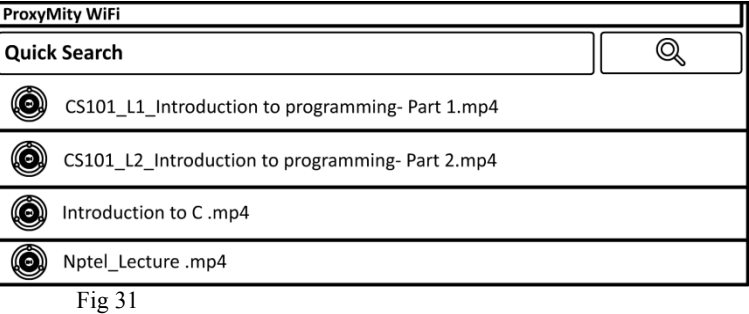

#### 2.2.6) Navigation

To navigate through the video lecture, touch the <u>arrow button</u>  $\left\langle \right|$  placed on the extreme right of the video lecture. Fig 26

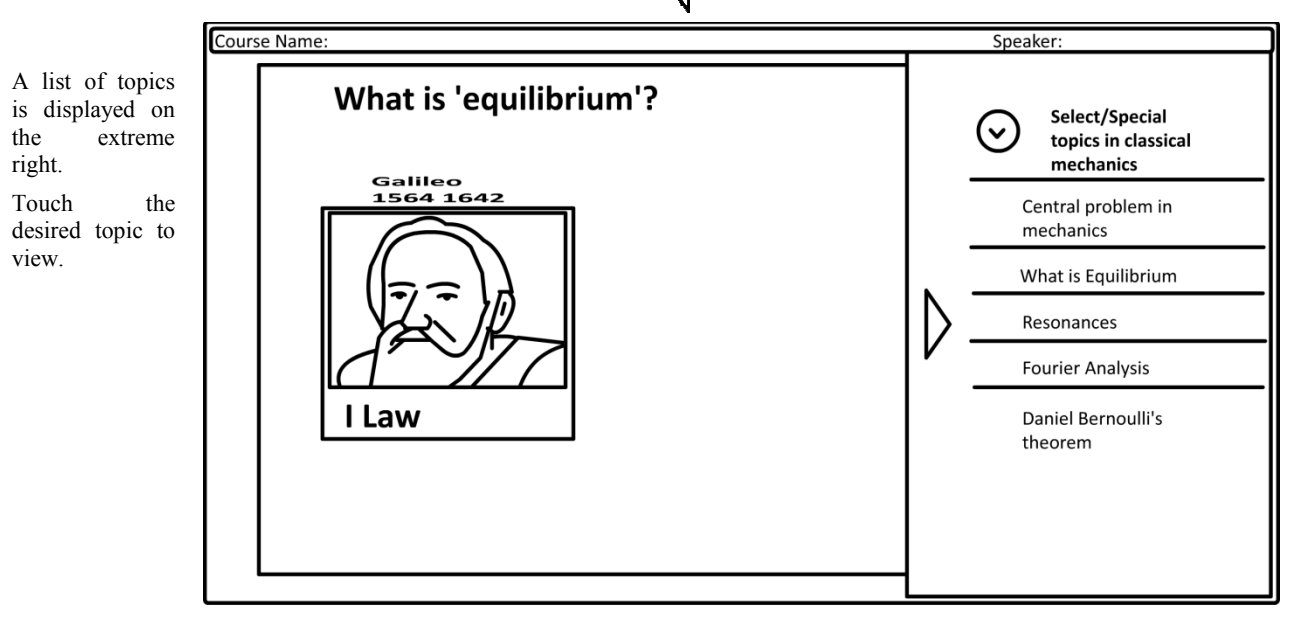

# Fig 34

#### 2.2.7) Play video with Subtitles

To play videos with sub titles, touch the Option button while viewing the video. This displays the options that can be performed for the video. Fig 33

Touch Choose Subtitle.

This will list all ".srt" files which are retrieved from SD-card/pen drive/server(wi-fi).

Touch the desired file.

The video lecture will be played along with subtitles which are displayed at the bottom.

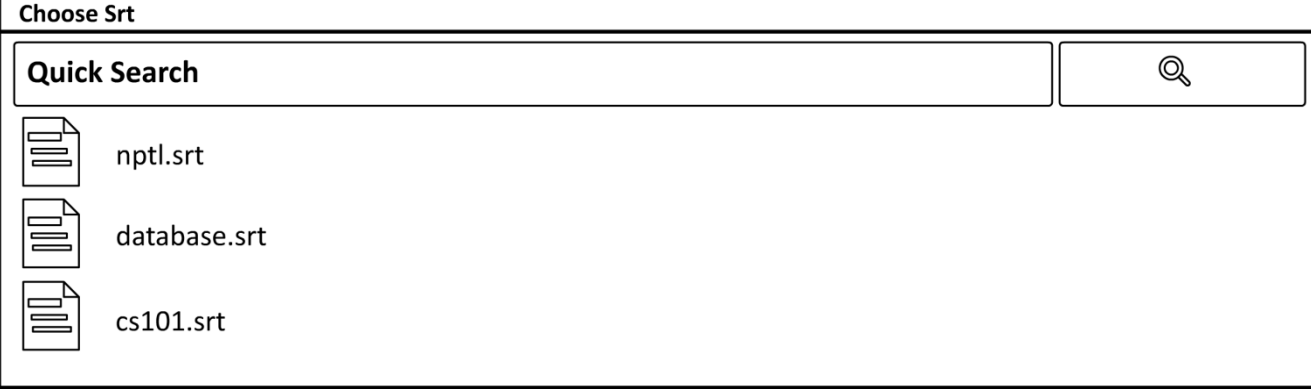

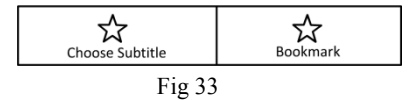

Touch Bookmark. This displays the fields that need to

To bookmark certain part of the video, touch the Option button while viewing the video.

be entered by the user. Enter the Video name and Bookmark

2.2.8) Creating bookmark

Tag.

The start time is captured when the Bookmark option is selected.

Touch Add Bookmark button to save.

A message 'Successfully Bookmarked' is displayed.

The bookmark is the saved in 'My Bookmarks' tab.

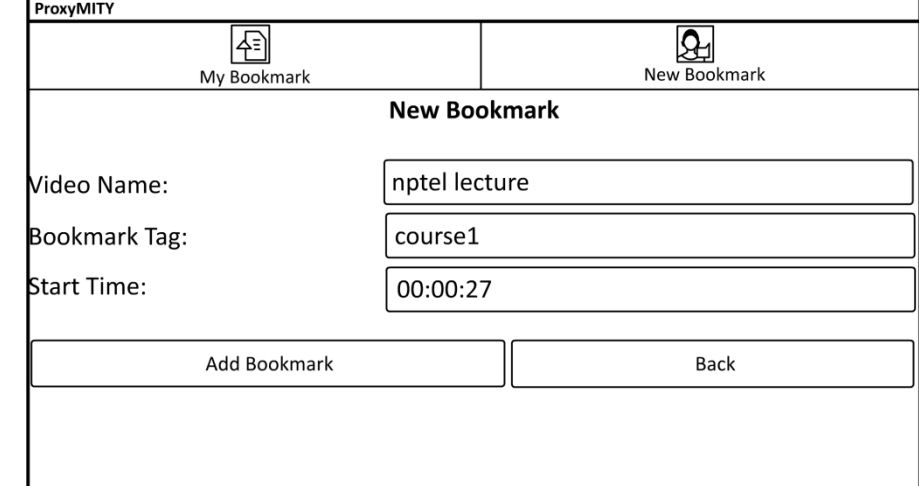

#### 2.2.9) Viewing bookmark

To bookmark certain part of the video, touch the Option button while viewing the video. This displays the options that can be performed for the video. Fig 37

匌

My Bookmark

nptel lecture

00:00:27

ProxvMITY

٢

Touch Bookmark. This displays the fields that need to be entered by the user. Touch My Bookmarks, which will display all the bookmarks.

Select the desired bookmark.

## 2.2.10) Update/ Delete bookmark

List/View all the bookmarks (Refer 2.2.7)

Touch and hold the desired bookmark for 3 seconds.

Edit the desired details.

Touch Update/Delete

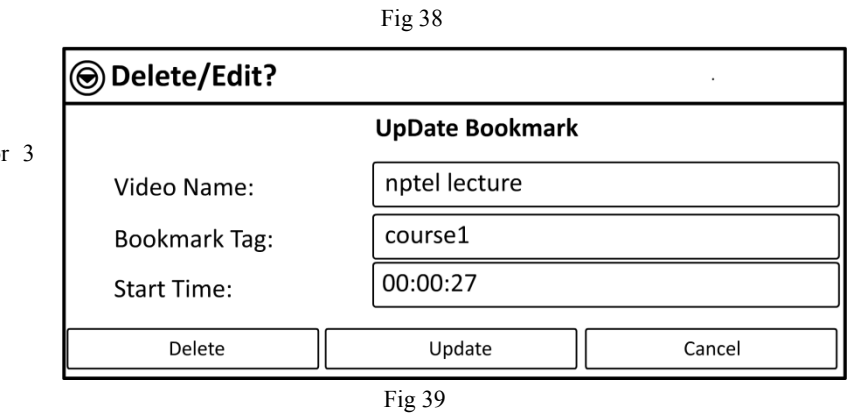

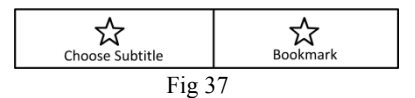

 $\mathbf{Q}_1$ New Bookmark

#### 2.3) Robot

## 2.3.1) FIREBIRD V ROBOT

The Firebird V (ATMEGA2560) is a low-power CMOS 8-bit microcontroller based on the AVR enhanced RISC architecture. By executing powerful instructions in a single clock cycle, the ATmega2560 achieves throughputs approaching 1 MIPS per MHz allowing the system designer to optimize power consumption versus processing speed.

The goal of 'e-Yantra' project at IIT Bombay, is to create the next generation of (Embedded System) engineers in India who are more practical in their outlook. The project aims at design and deployment of robots, for enhanced teaching of subjects in Engineering Colleges, to provide continued education for teachers for quality improvement in teaching, and to create Open Courseware for Embedded Systems for engineering students, based on robots.

We have developed a Robot-control application which runs on Aakash. A robot with a mounted camera is controlled by the Aakash tablet using a Wi-Fi hot spot. Students can control the movement of the Robot using a simulated touch-controlled joystick provided on the tablet. Simultaneously, the video stream captured by the camera mounted on the Robot, is transmitted to Aakash, which can be viewed in a window on the tablet.

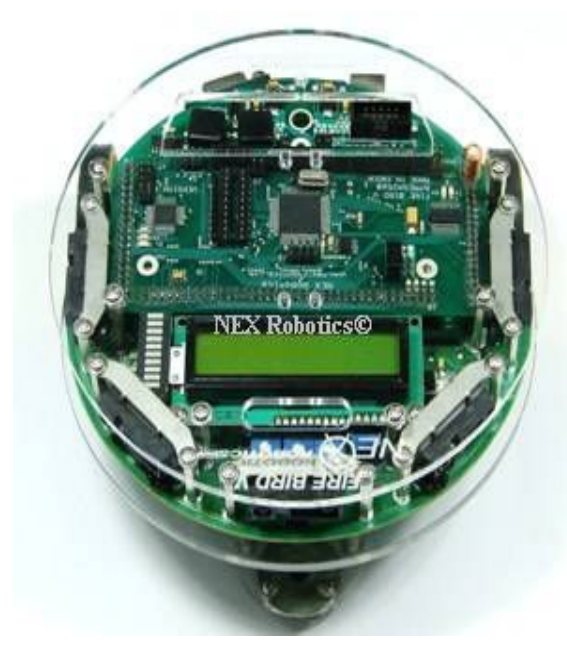

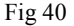

#### 2.3.2) Wi-Fi Camera

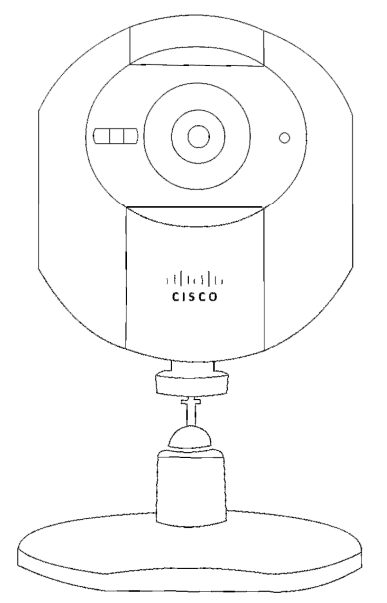

CISCO Linksys WVC80N wireless camera is mounted on the robot to get the picture of the surroundings of the robot.

Features:

- Wireless-N  $(2.4 \text{ GHz})$
- Delivers high quality audio/video
- No computer needed
- Great for security
- View video on computer, tablet.
- Automated motion detection.
	- On/Off Switch
	- DC Power Socket

LAN Cable Connection

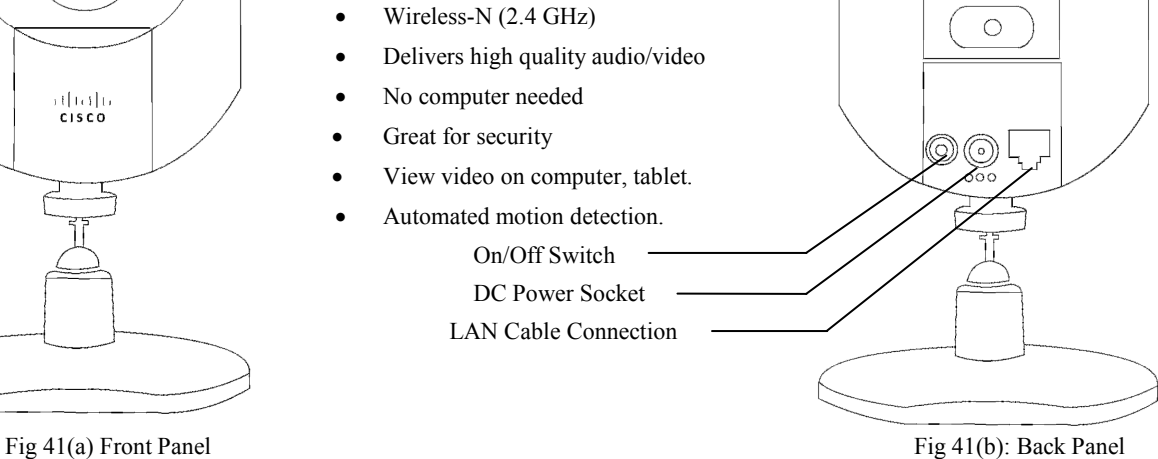

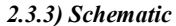

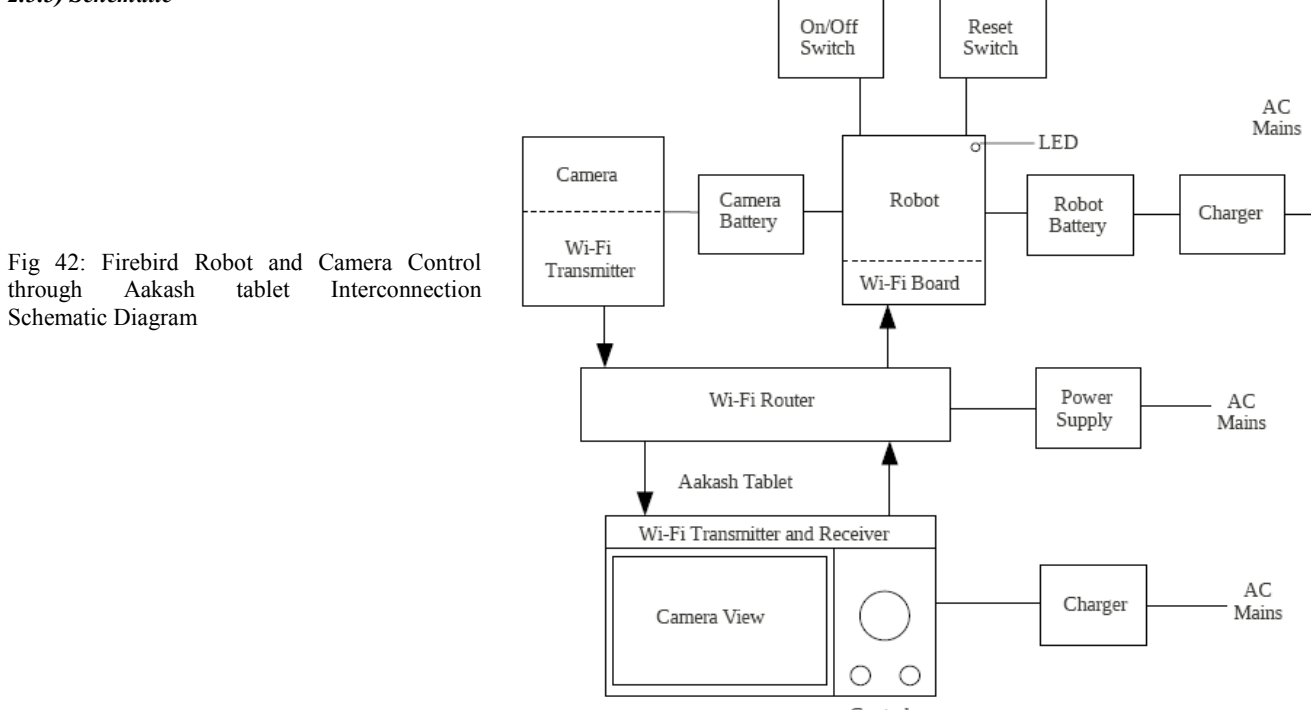

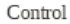

## 2.3.4) Assembly Pictorial

Fig 43: Assembly Pictorial view of the Robot Setup

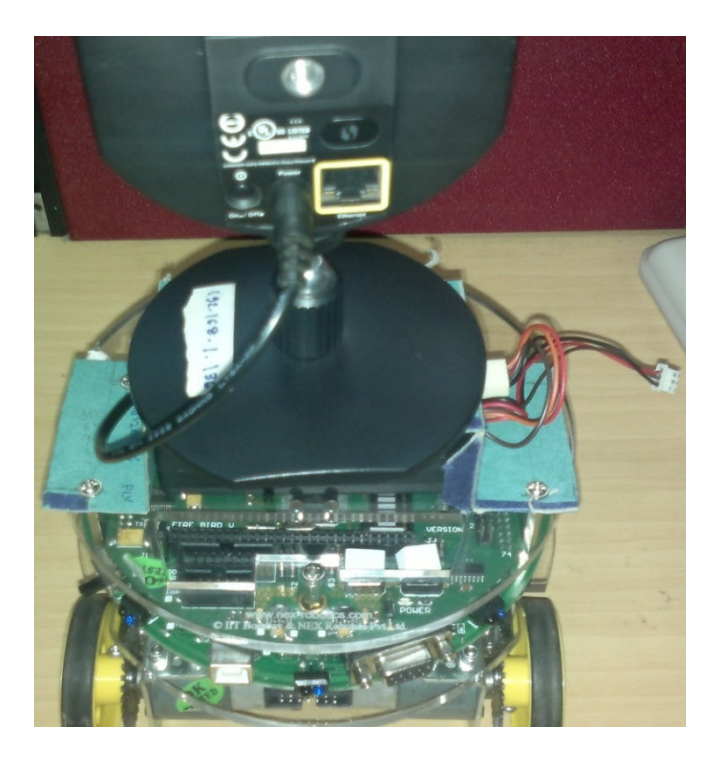

### 2.3.5) Charging the Robot:

Turn off the Robot using the switch.

Make sure the FRC cable and power cord is connected to the power board.

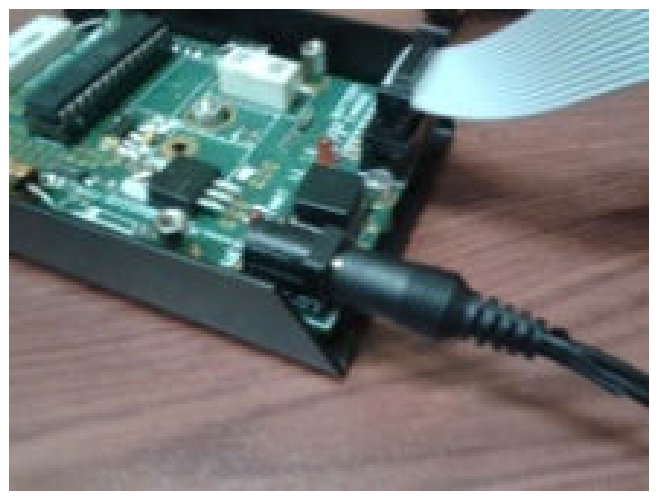

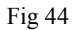

Turn on the power supply and you will see a RED LED glowing on the board.

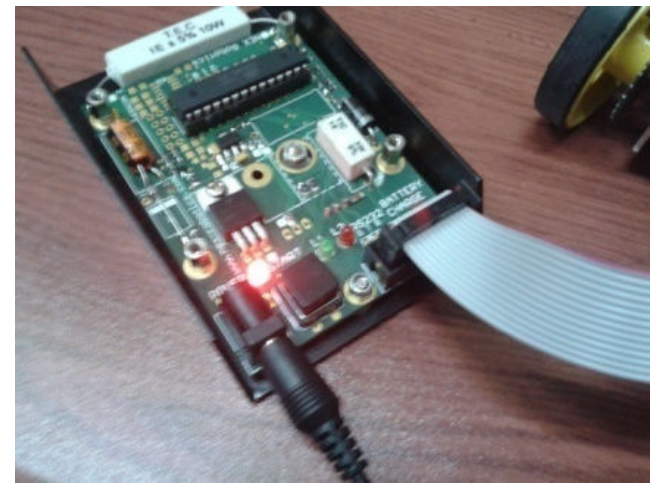

Fig 45

Connect the other end of the FRC connector to the Robot.

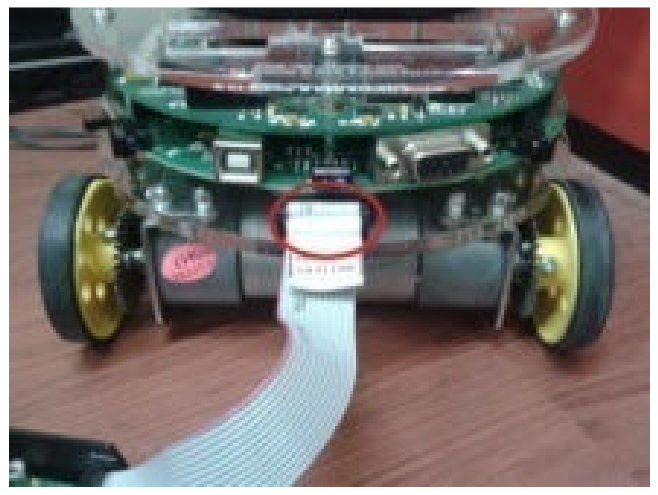

Fig 46

Press the button on the power board and charging will start. It is indicated by a constant glowing GREEN LED. If LED does not glow press the button again.

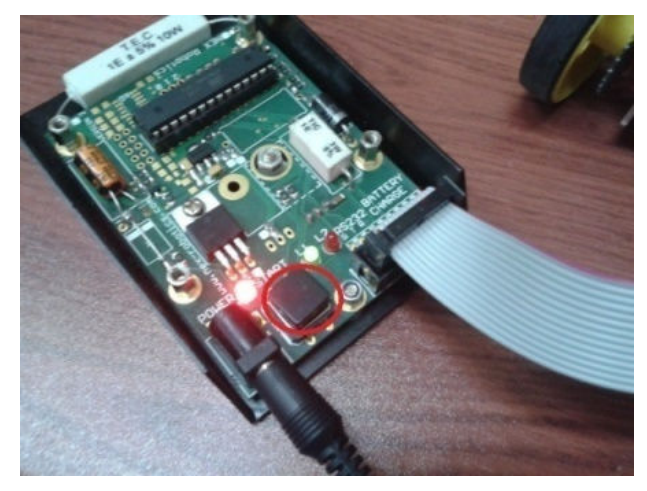

Fig 47

Alternate blinking of RED and GREEN LEDs shows that the battery is fully charged. Turn off the supply and unplug the power cord.

## 2.3.6) Charging Battery of Camera-

Connect the battery to the charger as shown below.

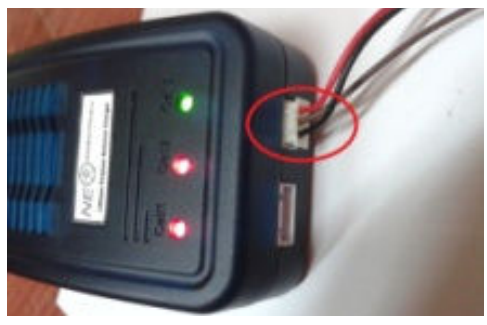

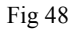

Turn on the switch.

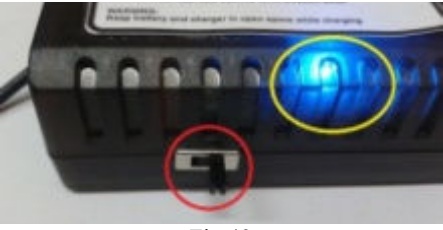

Fig 49

Battery starts charging and is indicated by two RED leds glowing. Battery charge completed in indicated by both leds showing GREEN light.

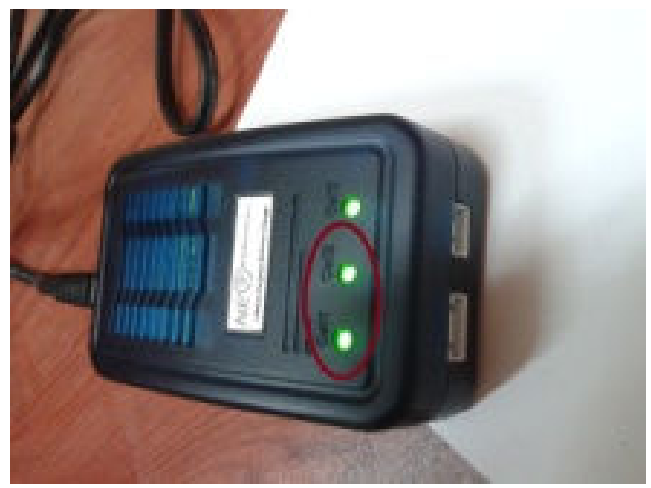

 Fig 50 Remove the wire and unplug the charger.

#### 2.3.7) Turning on the camera

Switch on the router (Robot Router).

Connect the power cord of the battery to the camera as shown below

Switch on the power using the switch provided on the battery.

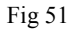

LED starts blinking. Wait till it stops blinking and glows continuously.

Fig 52

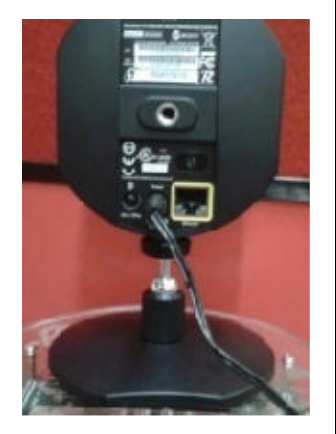

## 2.3.8) Turning on the Robot

Switch ON the robot

If it starts beeping, press the reset button once.

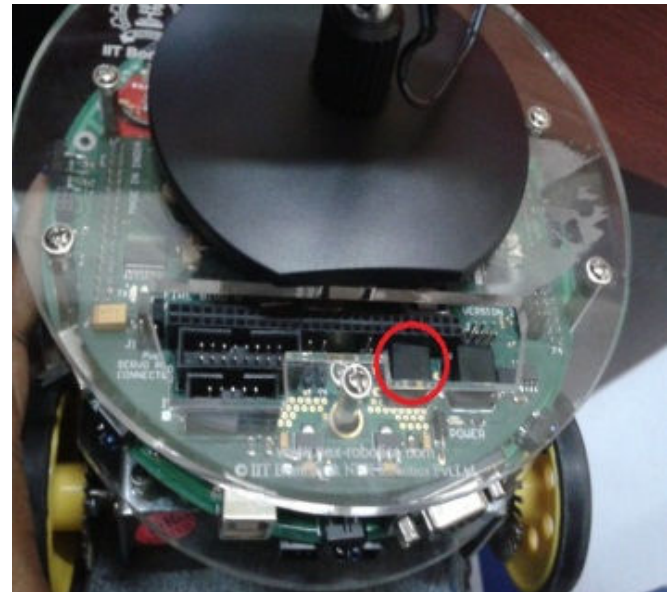

## 2.3.9) Selecting a Wi-fi Network

Touch Wi-Fi

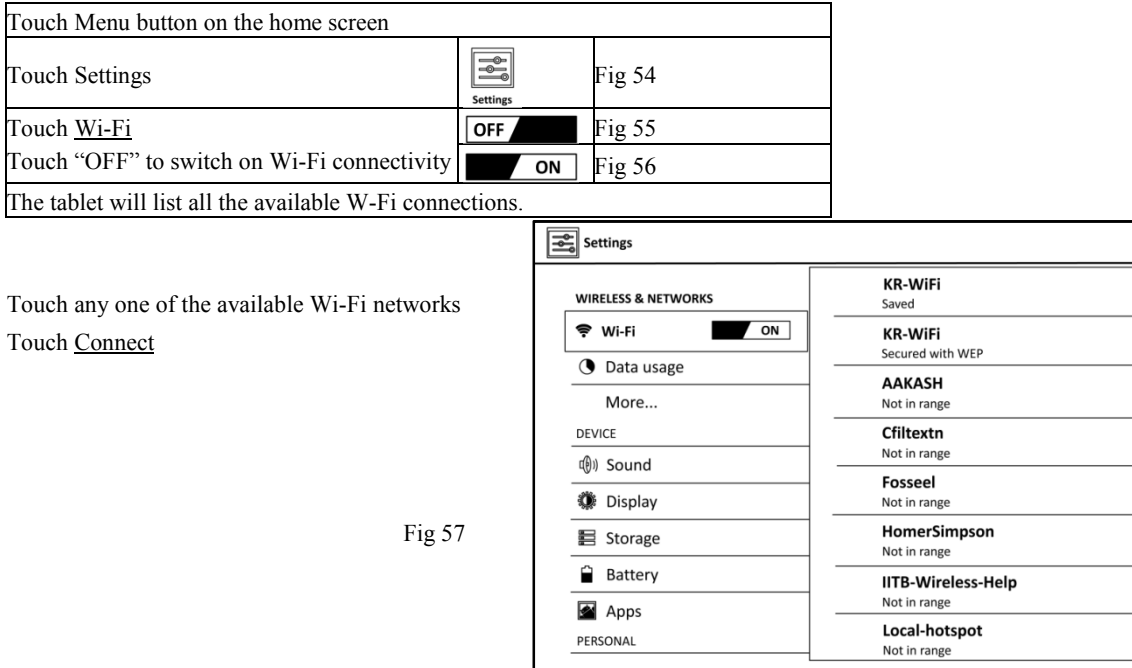

SCAN ADD NETWORK

Ç  $\widehat{\mathbf{z}}_0$  g

#### 2.3.10) Start Robot Application

Touch Menu button on the home screen and browse through the list of applications.

Touch Aakash Applications

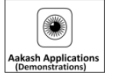

Fig 58

This will display Aakash Applications.

Touch Robot application.

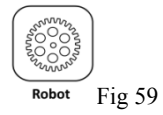

Wait till you get the<br>continuous video continuous streaming.

**Robo-Controller** 

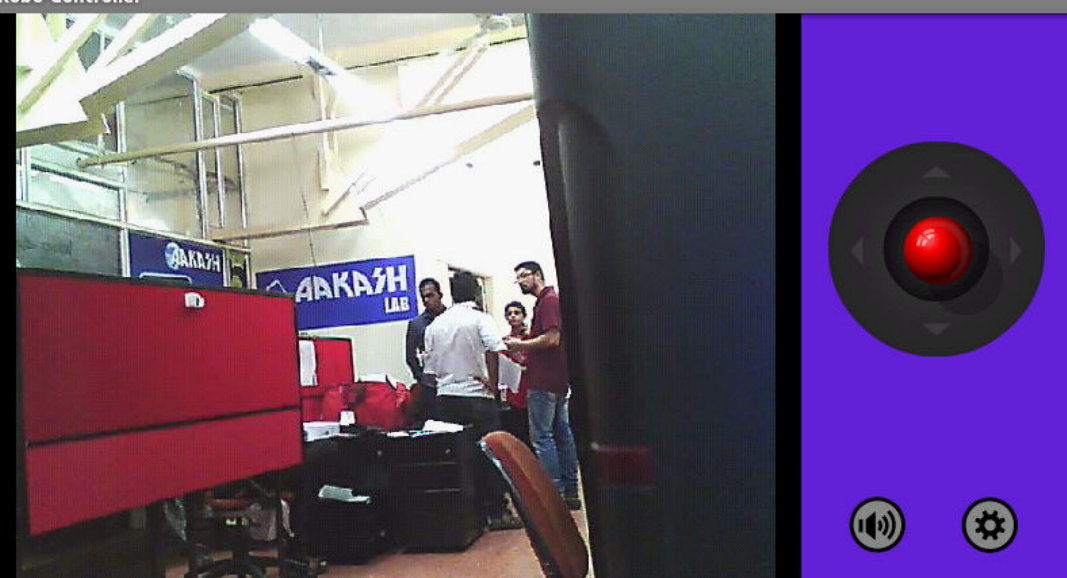

## 2.3.11) Configuring Robot and Camera

Start Robot Application. Refer 2.3.10

Touch Settings

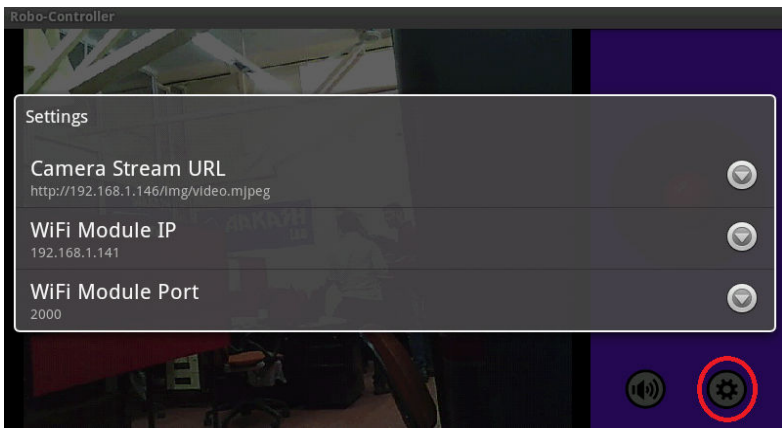

Fig 61

Touch Wi-Fi Module IP

Enter the configured IP Address.

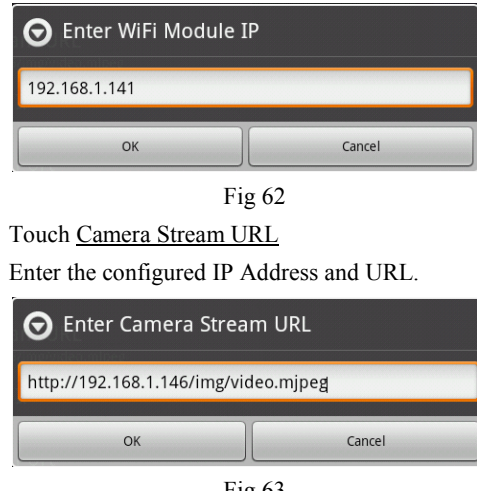

#### 2.4) Blender Animation

Blender is a free and Open Source software product, used for creating animations, rendering, video editing, etc. Under OSCAR project (http://oscar.iitb.ac.in) at IIT Bombay, several educational animations have been developed, all of which are made available in Open Source.

Some of these have been ported to work on Aakash. A few animations for demonstration are loaded on this tablet.

#### 2.5) Educational Content

Apart from displaying text files in various formats, Aakash can play video and audio content. The content can be either on a local Micro SD card storage or on a server accessible through Wi-Fi. A lot of contents are available through efforts such as NPTEL, Spoken Tutorials, Workshop courses, etc. Wikipedia, Gutenberg project, Connexions project at Rice University, and many such global efforts have generated a large pool of knowledge contents in Open Source.

The efforts at IIT Bombay have been to add more such contents for use in Indian education system, to integrate these together in a better usable format, and to make these accessible using Aakash.

This application accesses such contents, located on an SD card, in .pdf, .html, or .mp3 formats.

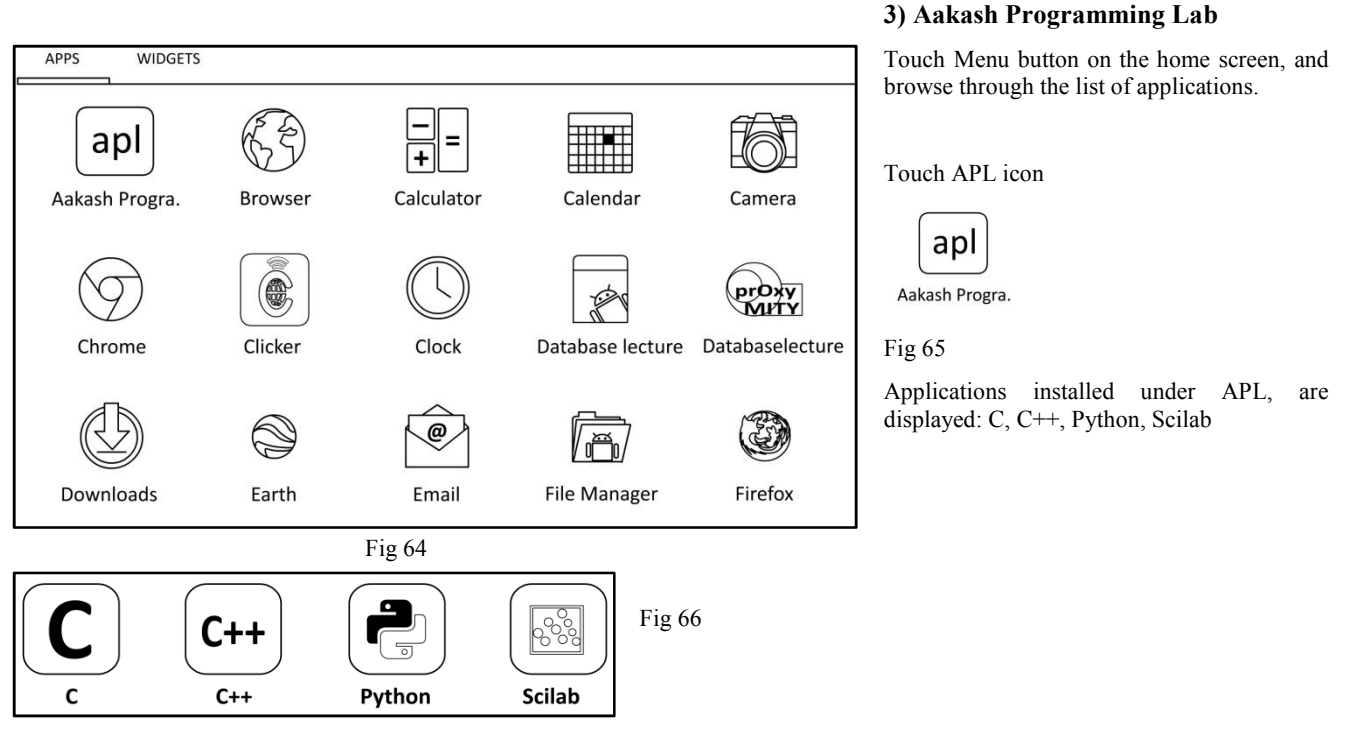

### 3.1) C Programming

Touch C icon, which will display "C" programming console. This console is common for all four applications.

## 3.1.1) Text Area and Output Window

The programming console is divided into two parts, Text area(left) for writing codes, and console output(right) for displaying output of the program.

Execute

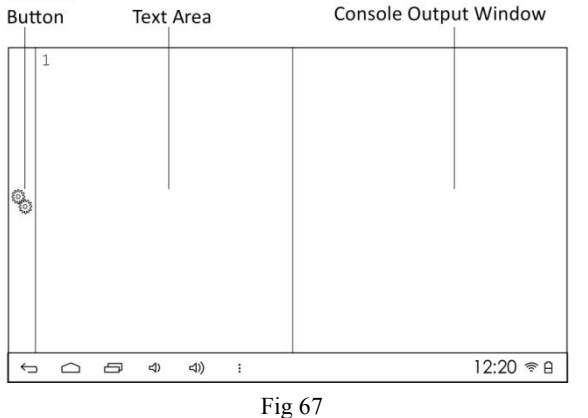

## 3.1.2) Load Examples

Touch Options button placed in the notification bar. A list of options is displayed.

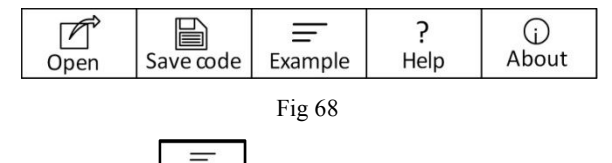

Touch Example  $\left\lfloor \frac{\text{Example}}{\text{Example}} \right\rfloor$  Fig 69

A list of preloaded examples is displayed.

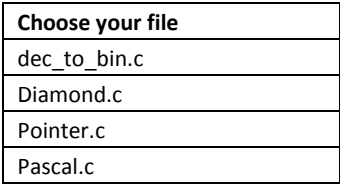

Fig 70

Touch the desired "C" program, e.g. "dec\_to\_bin.c".

The code is loaded and displayed in the text area.

Slide the text area (up and down) to view more code.

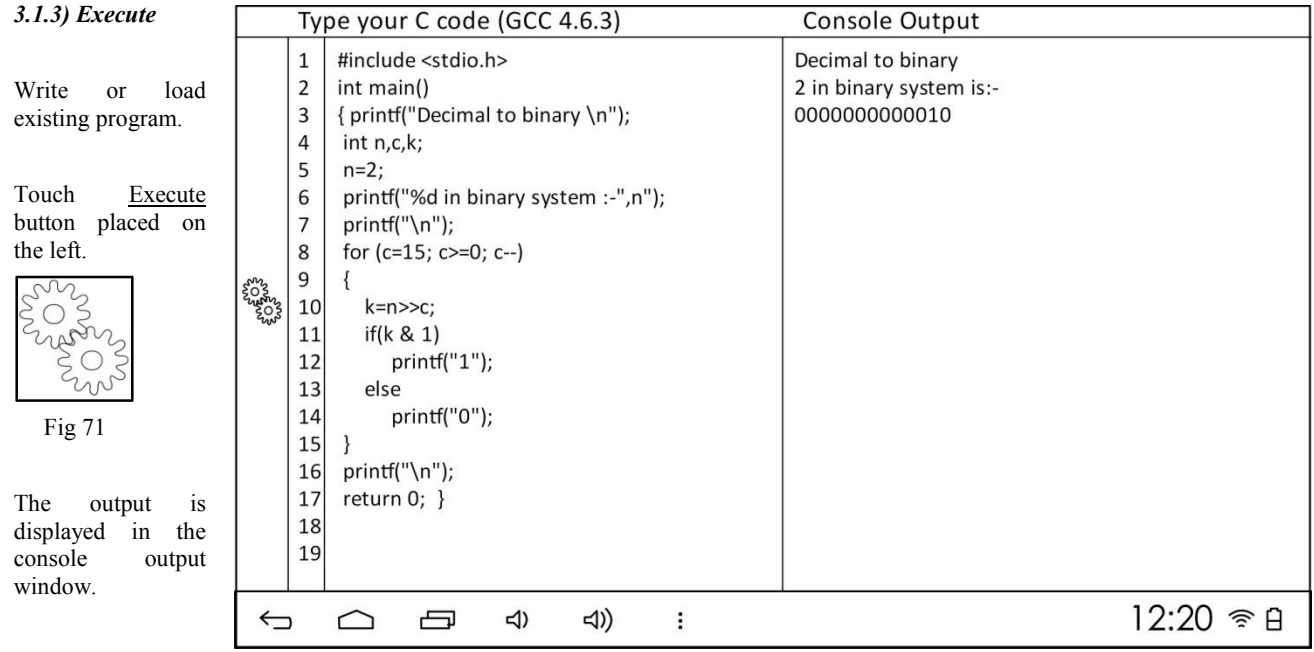

### 3.1.4) Write

Touch the text area<br>to activate the to activate android keyboard.

Refer the "Basic Manual" for operating the android keyboard.

Write the desired code. Touch the back button in the notification bar to minimize keyboard

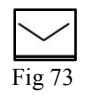

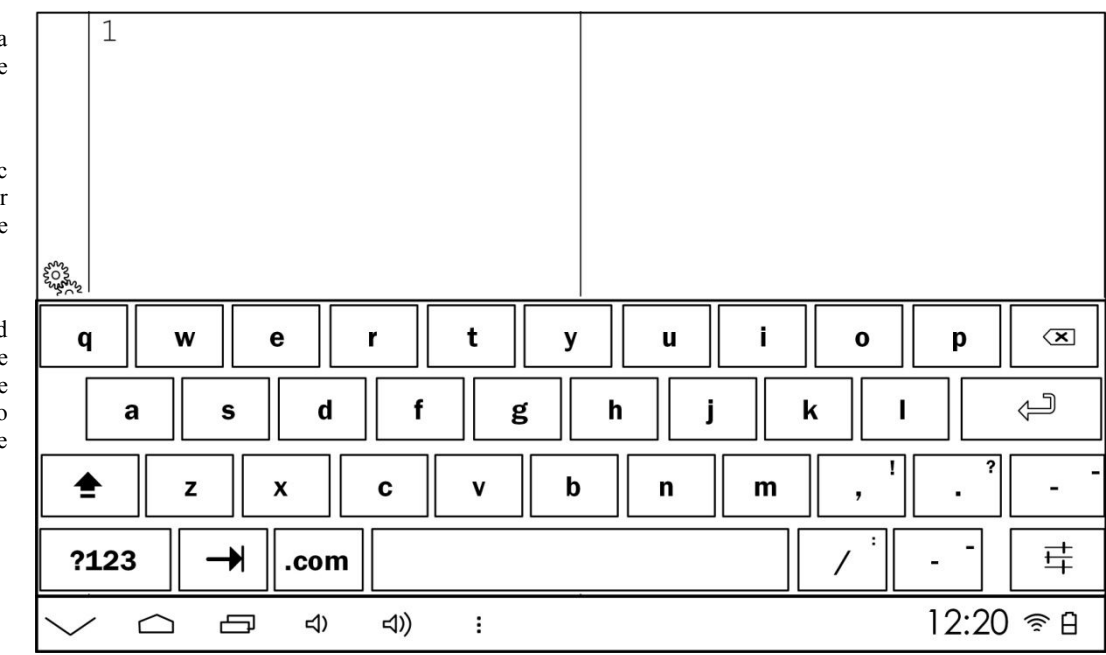

### 3.1.5) Save

Write the desired code.

Touch Options button placed in the notification bar. A list of options is displayed.

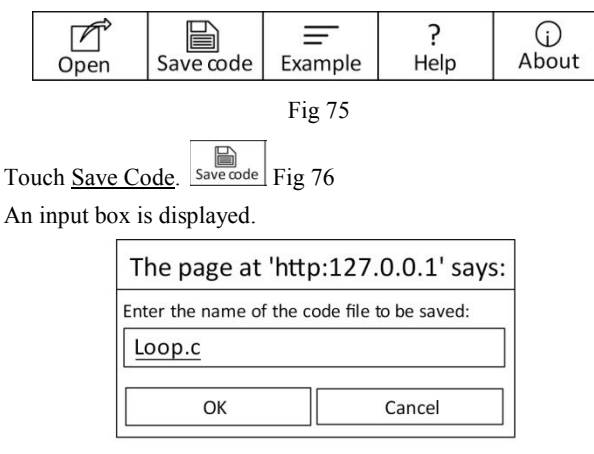

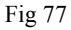

Write the desired name using the android keyboard.

Touch OK

# 3.1.6) Open

Touch Options button placed in the notification bar. A list of options is displayed.

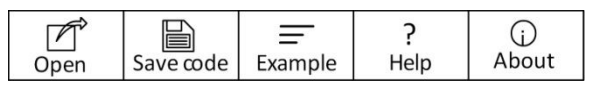

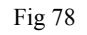

 $\sqrt{2}$ Touch Open  $\sqrt{P}$  Fig 79

A list of saved programs is displayed.

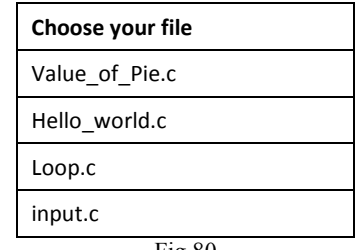

Fig 80

Touch the desired program.

The code is loaded and displayed in the text area.

Slide the text area (up and down) to view more code.

#### 3.2) C++ Programming

Touch  $C^{++}$  icon, which will display " $C^{++}$ " programming console. This console is common for all four applications.

## 3.2.1) Text Area and Output Window

The programming console is divided into two parts, Text area(left) for writing codes, and console output(right) for displaying output of the program.

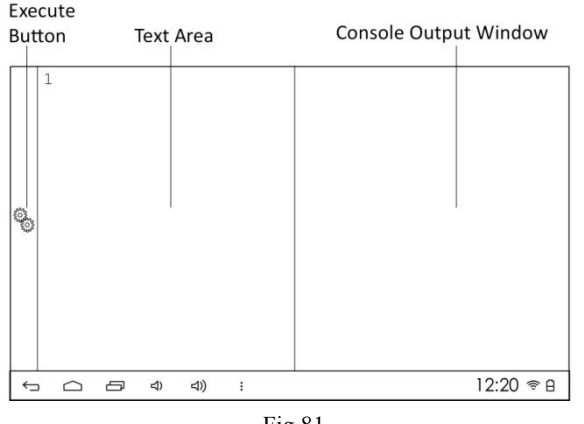

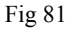

## 3.2.2) Load Examples

Touch Options button placed in the notification bar. A list of options is displayed.

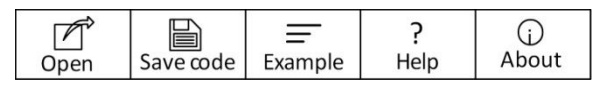

Fig 82

Touch Example  $\boxed{\frac{1}{\text{Example}}}$  Fig 83

A list of preloaded examples is displayed.

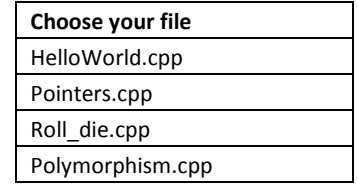

Fig 84

Touch the desired program, e.g. "Roll\_die.cpp". The code is loaded and displayed in the text area. Slide the text area (up and down) to view more code.

# 3.2.3) Execute

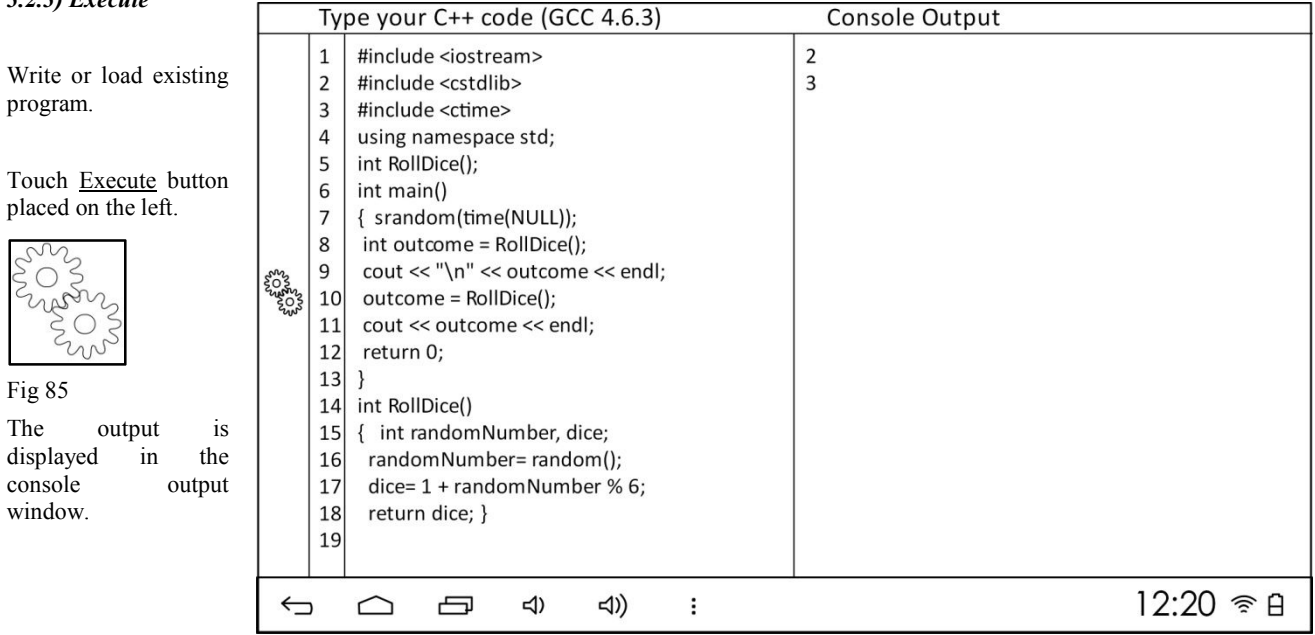

## 3.2.4) Write

Touch the text area to activate the android keyboard.

Refer the "Basic Manual" for operating the android keyboard.

Write the desired code. Touch the back button in the notification bar to minimize the keyboard

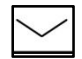

Fig 87

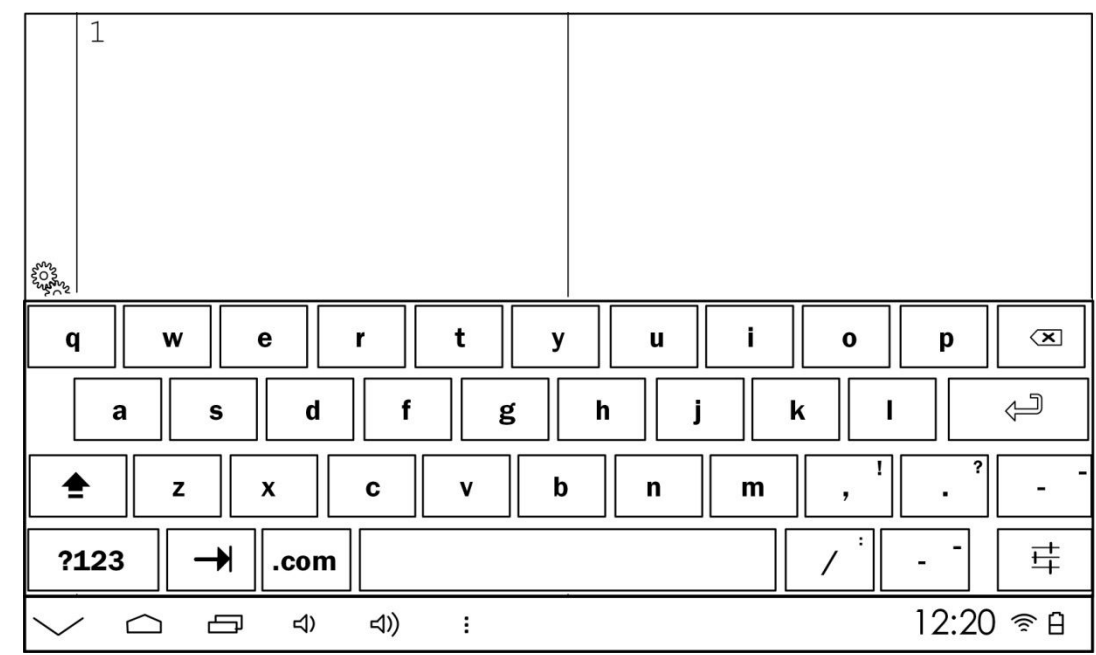

3.2.5) Save

Write the desired code.

Touch Options button placed in the notification bar. A list of options is displayed.

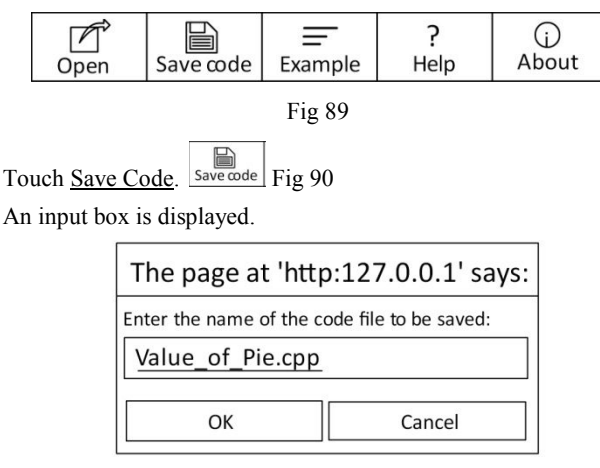

Fig 91

Write the desired name using the android keyboard.

Touch OK

## 3.2.6) Open

Touch Options button placed in the notification bar. A list of options is displayed.

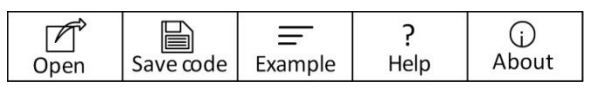

Fig 92

 $\Box$ Touch Open  $\sqrt{\frac{6}{p}}$  Fig 93

A list of saved programs is displayed.

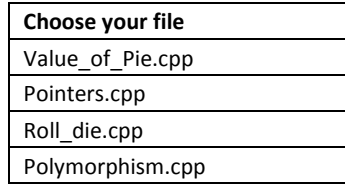

Fig 94

Touch the desired program.

The code is loaded and displayed in the text area.

Slide the text area (up and down) to view more code.

42

### 3.3) Python Programming

Touch Python icon, which will display "Python" programming console. This console is common for all four applications.

## 3.3.1) Text Area and Output Window

The programming console is divided into two parts, Text area(left) for writing codes, and console output(right) for displaying output of the program.

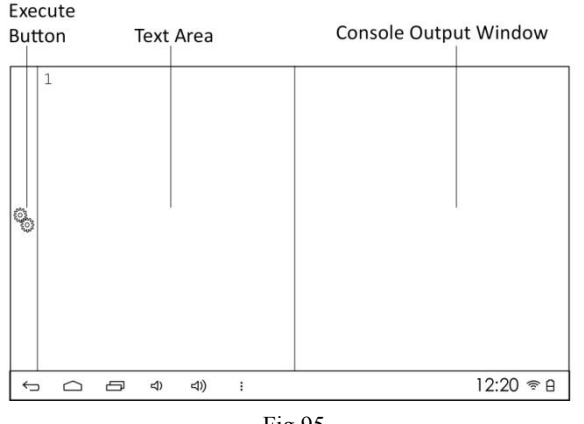

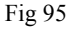

## 3.3.2) Load Examples

Touch Options button placed in the notification bar. A list of options is displayed.

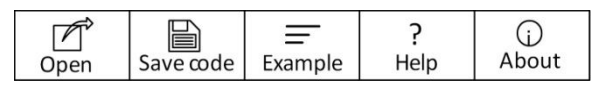

Fig 96

Touch Example  $\left| \frac{1}{\text{Example}} \right|$  Fig 97

A list of preloaded examples is displayed.

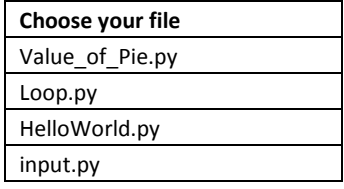

Fig 98

Touch the desired program, e.g. "Value of Pie.py".

The code is loaded and displayed in the text area.

Slide the text area (up and down) to view more code.

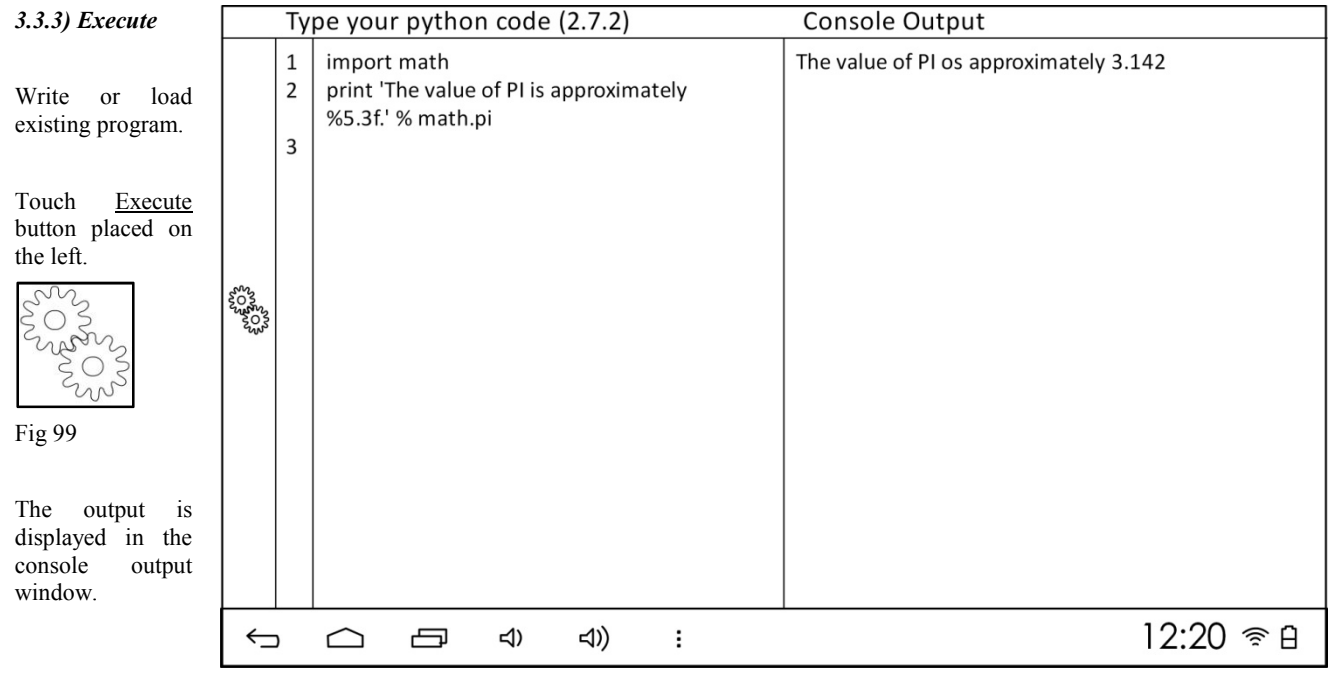

### 3.3.4) Write

Touch the text area to activate the android keyboard.

Refer the "Basic Manual" for operating the android keyboard.

Write the desired code. Touch the back button in the notification bar to minimize the keyboard

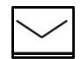

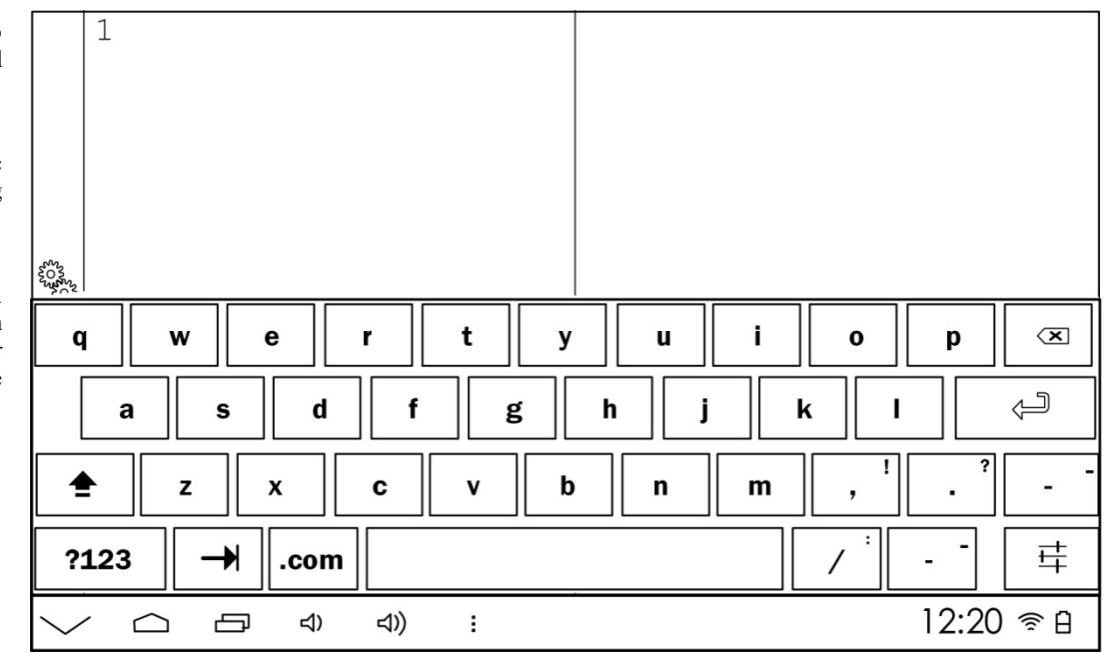

Fig 102

3.3.5) Save

Write the desired code.

Touch Options button placed in the notification bar. A list of options is displayed.

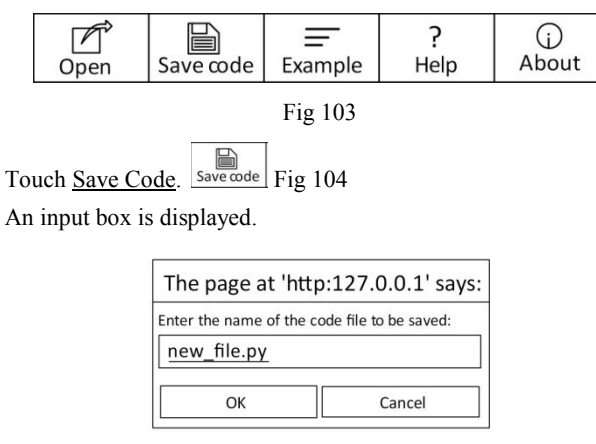

## Fig 105

Write the desired name using the android keyboard.

Touch OK

# 3.3.6) Open

Touch Options button placed in the notification bar. A list of options is displayed.

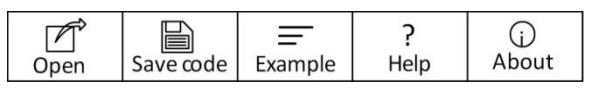

Fig 106

 $\Box$ Touch Open  $\sqrt{\frac{6}{\pi}}$  Fig 107

A list of saved programs is displayed.

| Choose your file |
|------------------|
| new file.py      |
| Loop.py          |
| HelloWorld.py    |
| input.py         |

Fig 108

Touch the desired program.

The code is loaded and displayed in the text area.

Slide the text area (up and down) to view more code.

### 3.4) Scilab Programming

Touch Scilab icon, which will display "Scilab" programming console. This console is common for all four applications.

## 3.4.1) Text Area and Output Window

The programming console is divided into two parts, Text area(left) for writing codes, and console output(right) for displaying output of the program.

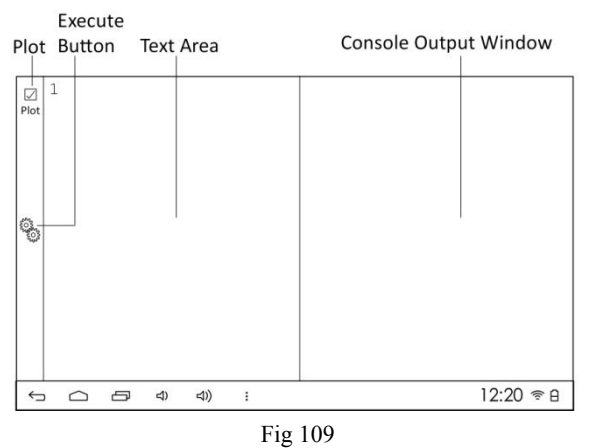

## 3.4.2) Load Examples

Touch Options button placed in the notification bar. A list of options is displayed.

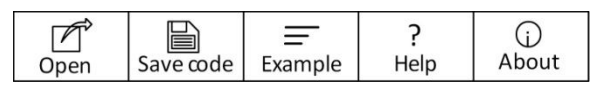

Fig 110

Touch Example  $\begin{bmatrix} \equiv \\ \text{Example} \end{bmatrix}$  Fig 111

A list of preloaded examples is displayed.

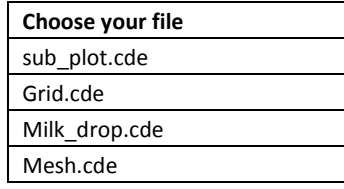

Fig 112

Touch the desired program, e.g. "Milk\_drop.cde".

The code is loaded and displayed in the text area. Slide the text area (up and down) to view more code.

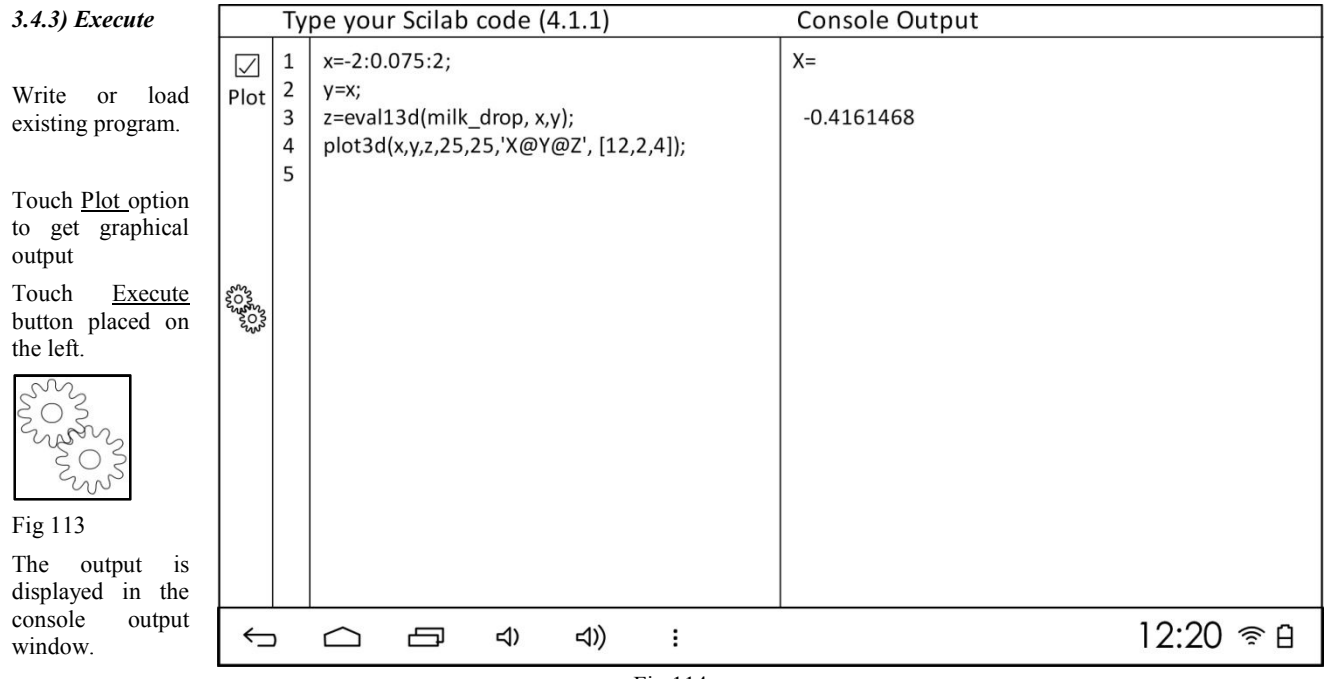

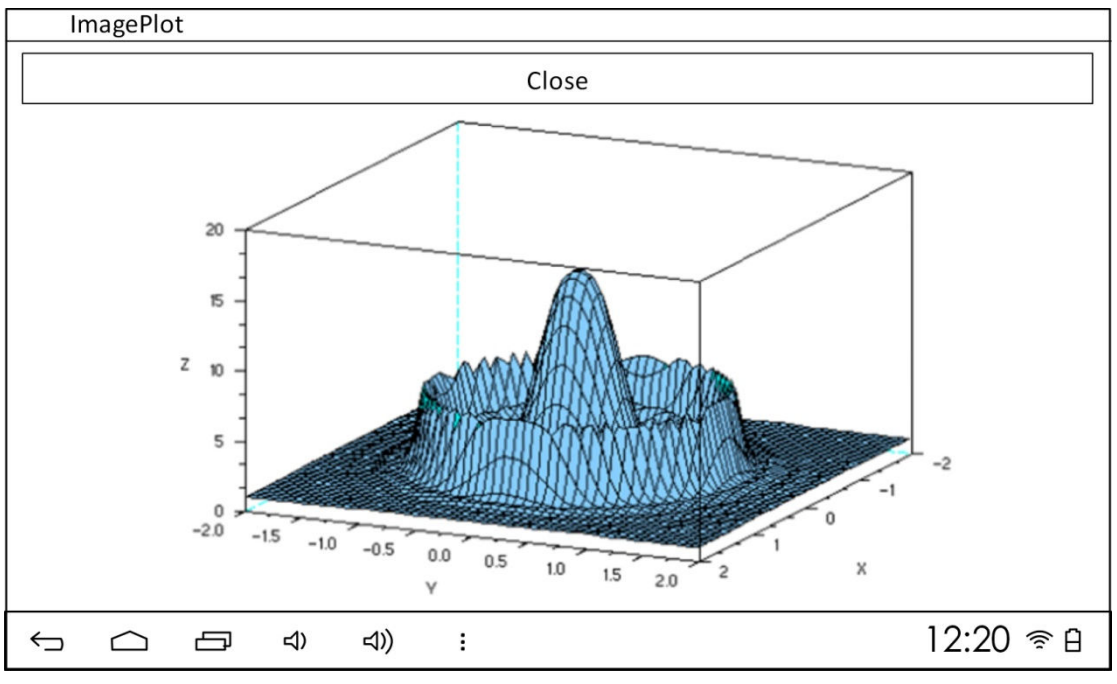

## 3.4.4) Write

Touch the text area to activate the android keyboard.

Refer the "Basic Manual" for operating the android keyboard.

Write the desired code. Touch the back button in the notification bar to minimize the keyboard

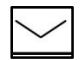

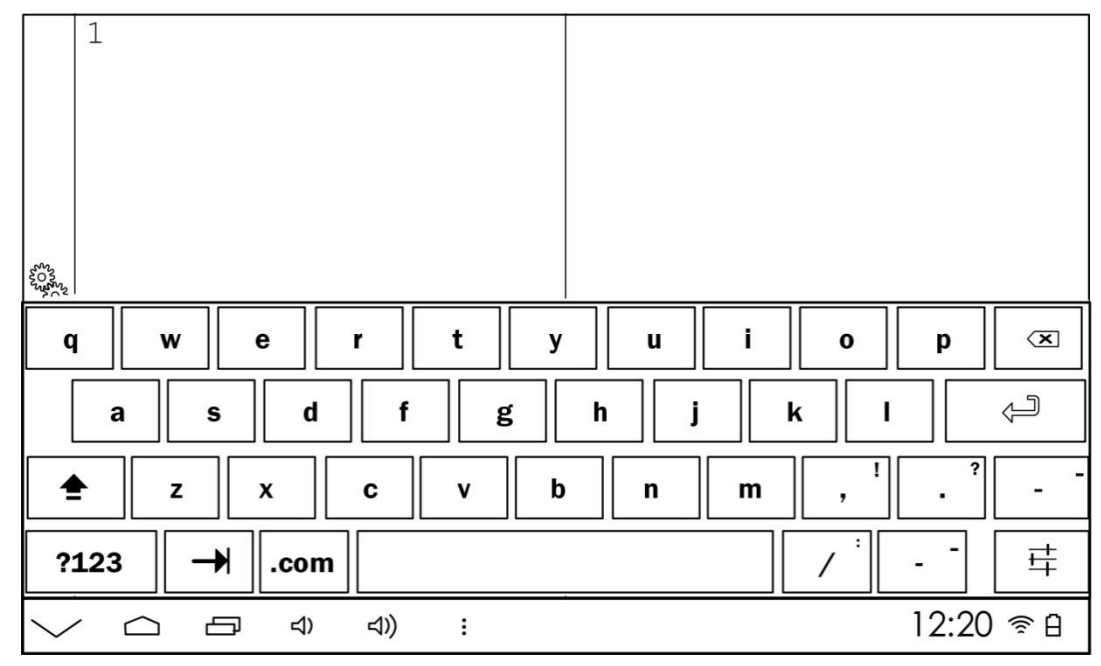

Fig 117

### 3.4.5) Save

Write the desired code.

Touch Options button placed in the notification bar. A list of options is displayed.

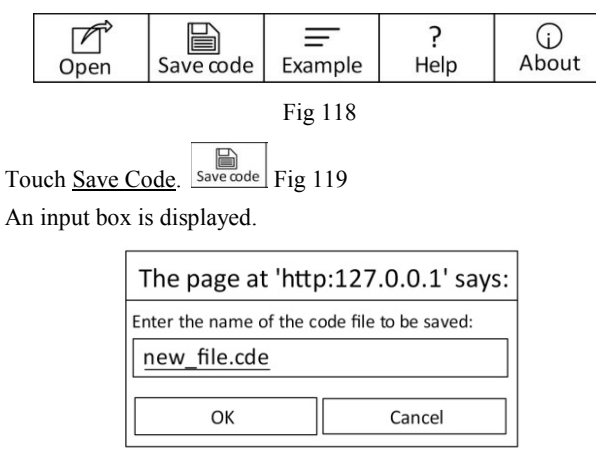

## Fig 120

Write the desired name using the android keyboard.

Touch OK

# 3.4.6) Open

Touch Options button placed in the notification bar. A list of options is displayed.

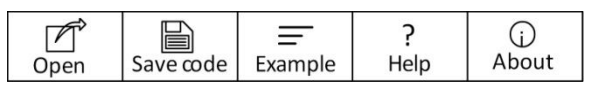

Fig 121

Touch Open  $\boxed{\mathbb{Z}^{\circ}}$  Fig 122

A list of saved programs is displayed.

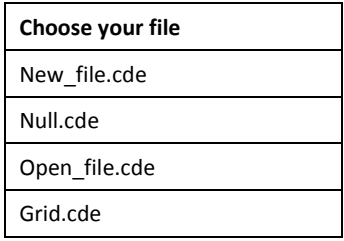

Fig 123

Touch the desired program.

The code is loaded and displayed in the text area.

Slide the text area (up and down) to view more code.

## Notes(1)

## Notes<sup>(2)</sup>

## Notes(3)